### **Welcome!**

- **Audio for this event is available via ReadyTalk® Internet Streaming.**
- **No telephone line is required.**
- **Computer speakers or headphones are necessary to listen to streaming audio.**
- **Limited dial-in lines are available. Please send a chat message if needed.**
- **This event is being recorded.**

90'A

ReadyTalk

### **Troubleshooting Audio**

**Audio from computer speakers breaking up? Audio suddenly stop? Click the Refresh icon – or – Click F5**

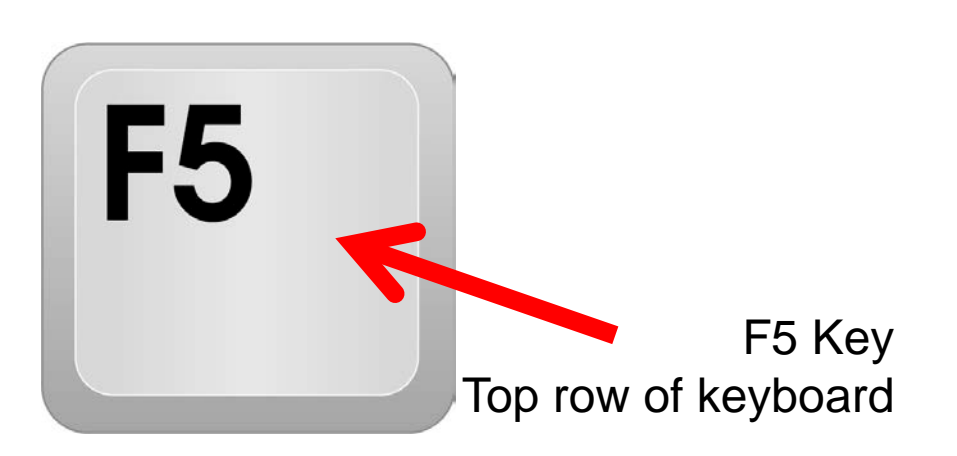

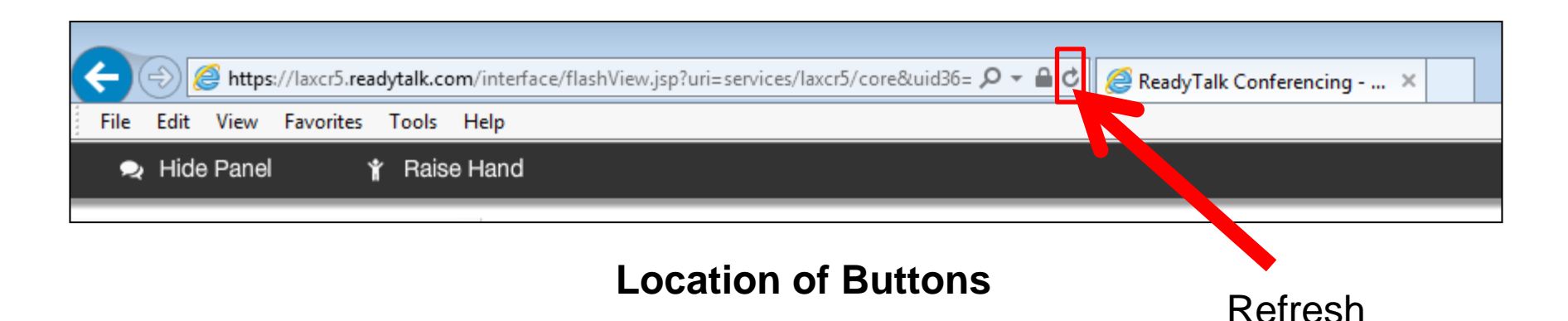

# **Troubleshooting Echo**

- **Hear a bad echo on the call?**
- **Echo is caused by multiple browsers/tabs open to a single event (multiple audio feeds).**
- **Close all but one browser/tab and the echo will clear.**

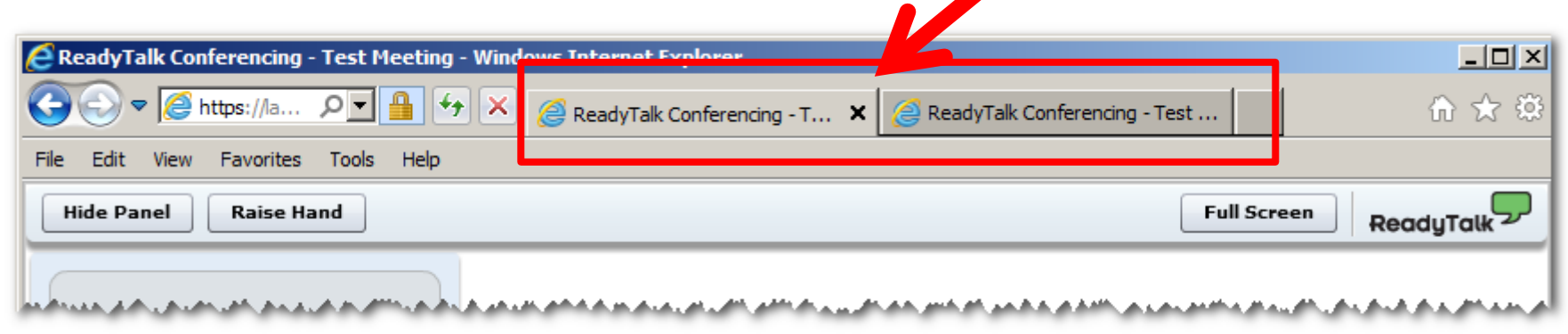

**Example of two browsers/tabs open in same event**

# **Submitting Questions**

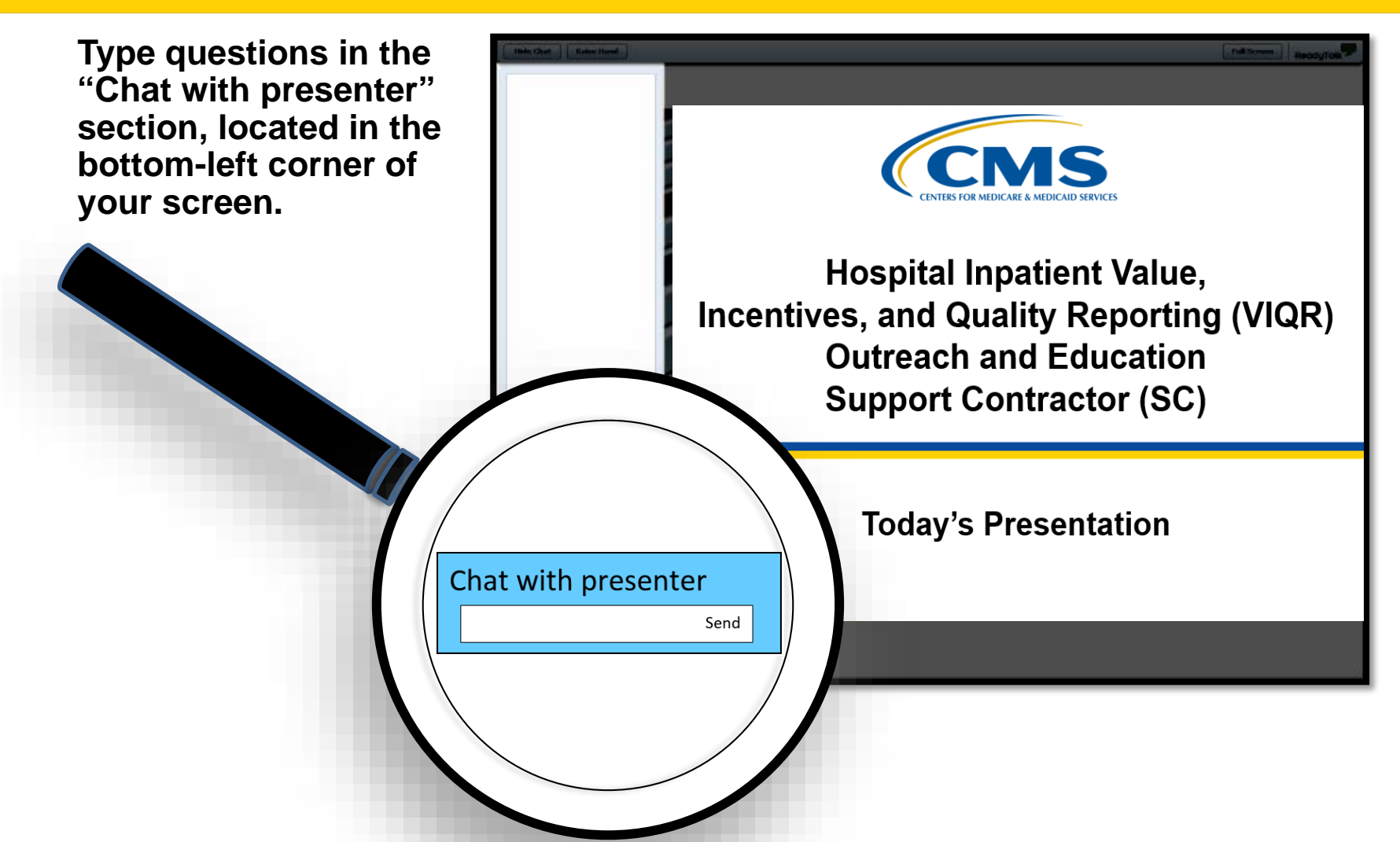

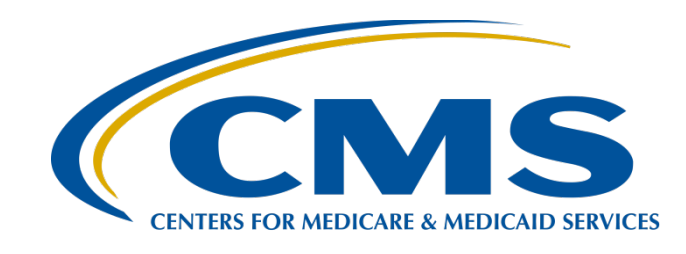

## **Reporting Healthcare Personnel Influenza Vaccination Data — Refresher for 2018**

#### **Speakers**

**Elizabeth Kalayil, MPH Parneet Ghuman, MPH**

Public Health Analysts, Centers for Disease Control and Prevention (CDC)

#### **Moderator**

**Evette Robinson, MPH**

Project Lead, Inpatient Psychiatric Facility Quality Reporting (IPFQR) Program Value, Incentives, and Quality Reporting (VIQR) Outreach and Education Support Contractor (SC)

#### **January 25, 2018**

### **Introduction**

[During the January 26, 2017 webinar titled Collecting and](http://www.qualityreportingcenter.com/media/eventrecordings/IQR/IPF20170126/index.html)  Entering Healthcare Personnel Influenza Vaccination Data, attendees received the following:

- A description of the Influenza Vaccination Coverage Among Healthcare Personnel (HCP) measure as a requirement of the IPFQR Program
- Step-by-step instructions on how to complete the following:
	- o National Healthcare Safety Network (NHSN) enrollment
	- o Influenza Vaccination Coverage Among HCP measure data submission and verification

### **Purpose**

During this presentation participants will receive the following:

- A reminder of the NHSN re-consent process
- An overview of reporting requirements for the HCP Influenza Vaccination Summary measure as a requirement of the IPFQR Program
- Information on how facilities can enter HCP Influenza Vaccination Summary measure data and verify data submission in NHSN

# **Learning Objectives**

By the end of the presentation, attendees will be able to:

- Ensure proper NHSN enrollment.
- List the reporting requirements for the HCP Influenza Vaccination Summary measure.
- Identify the steps facilities should follow to successfully report data through NHSN.
- Verify the status of their facility's measure data submission.

#### **Acronyms**

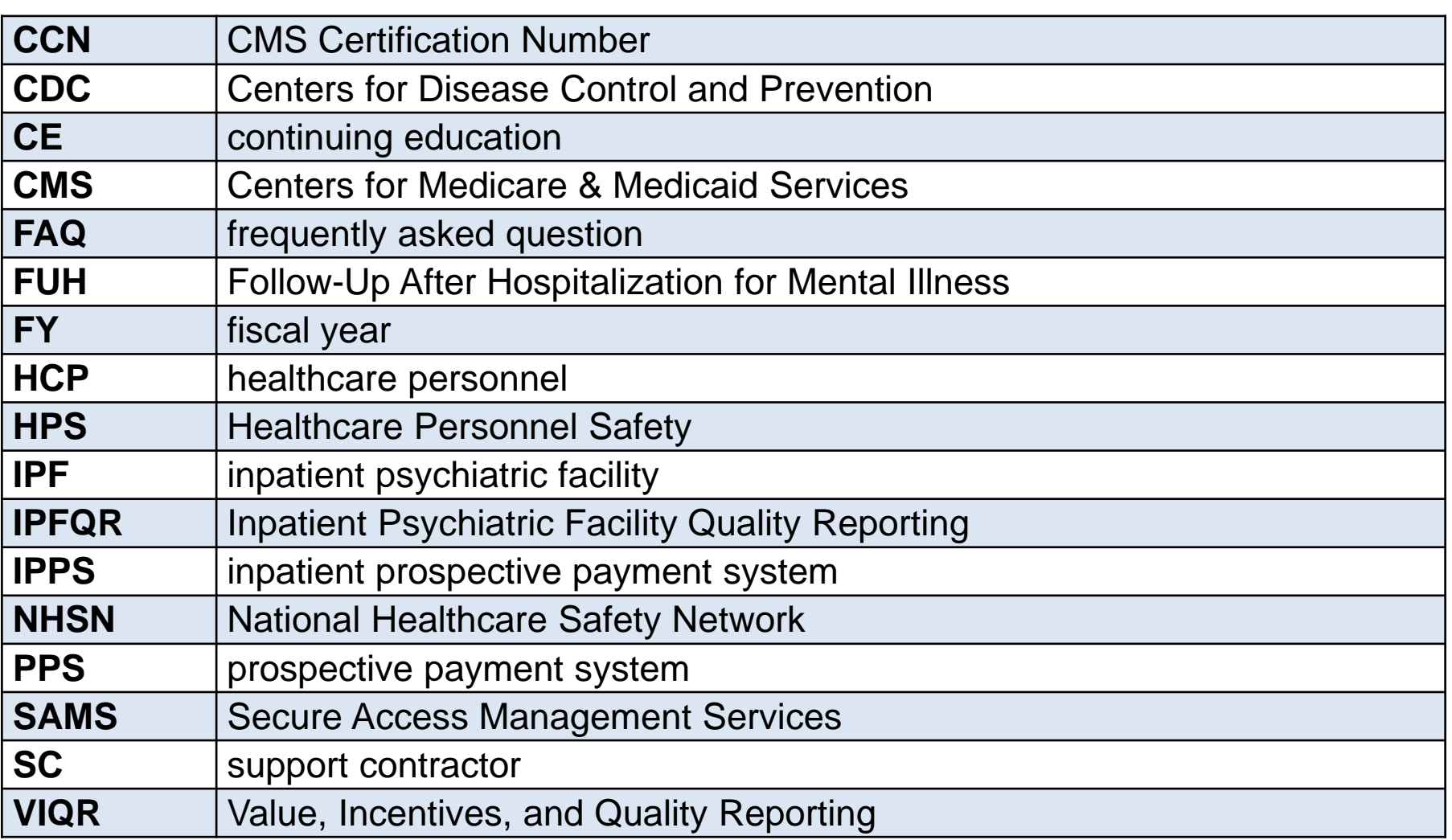

### **Keys to Success**

Top four keys to ensure successful submission by the May 15, 2018 deadline:

- 1. IPF contact information is current.
	- o Update any changes to the Healthcare Personnel Safety Component Primary Contact in NHSN.

o Complete and return the [Hospital Contact Change Form](https://www.qualityreportingcenter.com/wp-content/uploads/2017/07/Hospital-Contact-Change-Form_Apr-2017_vFINAL.508ffemailop1.pdf).

- 2. The IPF has an IPFQR Program Notice Of Participating status of "Participating."
- 3. The IPF has an active Facility Administrator account in NHSN.
- 4. Data is submitted and verified well in advance of the May 15, 2018 deadline.

#### **Updates to Reporting HCP Influenza Vaccination Data in 2018**

- NHSN re-consent process
- Updated SAMS log in web page
- Data verification checklist

Reporting Healthcare Personnel Influenza Vaccination Data — Refresher for 2018

#### **NHSN Re-Consent Process**

### **NHSN Re-Consent Process**

All facilities currently participating in NHSN will be required to re-consent electronically through the NHSN application.

- Newly enrolling facilities will electronically submit their consent form as well.
- The re-consent is due to an update to NHSN purposes.
	- o This now includes the extension of data access for surveillance and prevention purposes to local health departments via data use agreements as this is currently an option for state health departments.

## **NHSN Re-Consent Process**

- The January 30, 2018 release of the NHSN 8.8.1 application will introduce an updated NHSN Agreement to Participate and Consent.
	- o This will be for NHSN facility users who enrolled in NHSN prior to December 2, 2017.
- Once the consent form is available on January 30, an alert will appear on all NHSN component home pages.
	- o Primary contacts and Facility Administrators will receive an e-mail notification.
	- o Primary contacts or Facility Administrators should agree to this updated consent form for each component by **April 14, 2018**, or risk losing access to NHSN.
- [Additional information, including](https://www.cdc.gov/nhsn/about-nhsn/technology.html) **[FAQs](https://www.cdc.gov/nhsn/about-nhsn/faq-agreement-to-participate.html)** and the updated **NHSN** purposes, are available on CDC's NHSN website: <https://www.cdc.gov/nhsn/about-nhsn/index.html>.
	- $\circ$  If you have any questions, please send an e-mail to [NHSN@cdc.gov](mailto:NHSN@cdc.gov) with the subject line "NHSN Re-Consent."

Reporting Healthcare Personnel Influenza Vaccination Data — Refresher for 2018

#### **Adding NHSN User and Administrator Roles**

# **Adding an NHSN User**

Facilities should have at least two NHSN users.

- To add a user, click "Users" and "Add."
- Complete required fields.
- Click "Save."

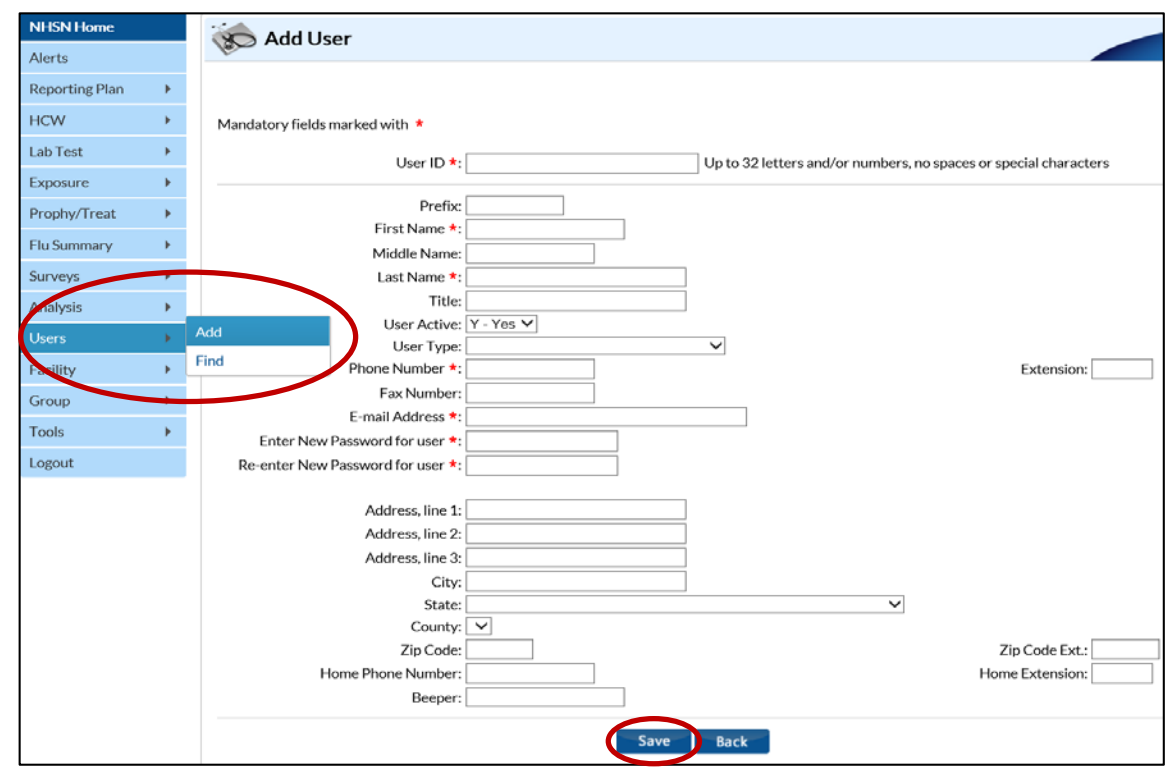

## **User Rights**

After saving the new-user information, the "Edit User Rights" screen will appear.

- Please be sure to confer the proper rights to users.
- CDC recommends that at least two users at each facility have rights to add and analyze data.

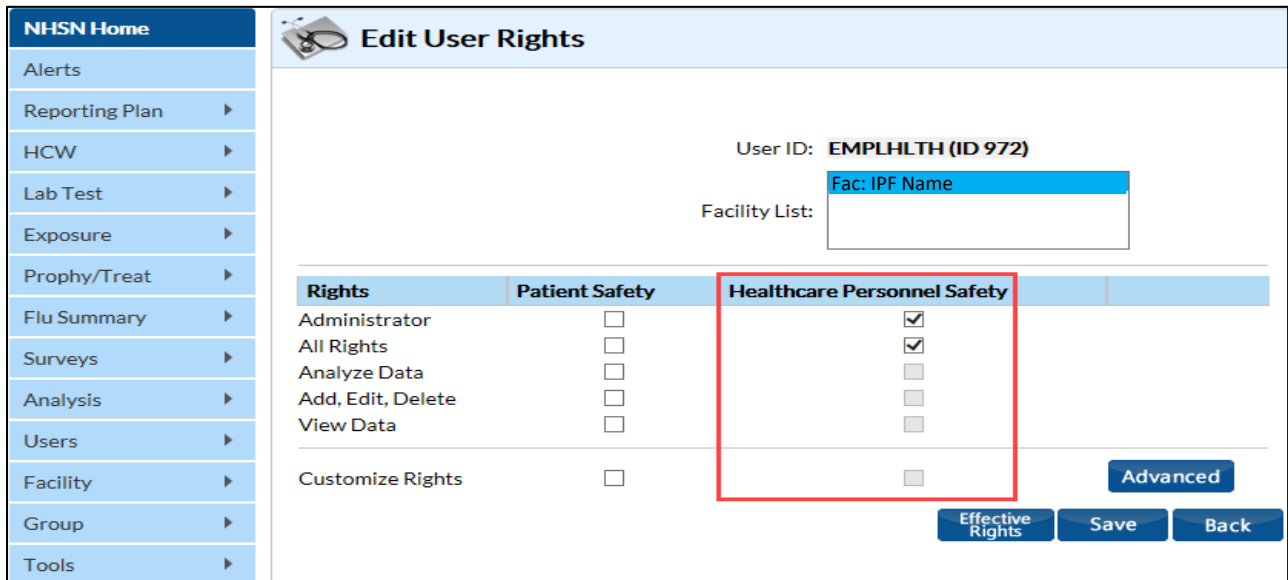

### **New Users to NHSN**

- View the "Welcome to NHSN" email.
- Receive emails to register and create a SAMS account. o Follow instructions carefully.
- Complete and submit identity-verification documents to SAMS.
	- o Begin the process as soon as possible.
- Access NHSN using SAMS credentials.

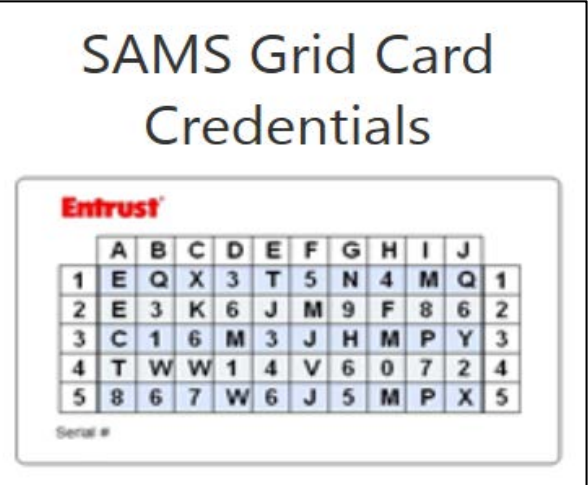

# **New Users to NHSN**

- Onboarding of new users takes at least 2–3 weeks; begin the process well in advance of the May 15 reporting deadline.
- Log into NHSN at least once per year to maintain active SAMS credentials.
- A user with a SAMS card can enter data for multiple facilities as long as they are a registered user at each facility.
- Information about the SAMS process can be found at: <http://www.cdc.gov/nhsn/sams/about-sams.html>

# **Change in NHSN Facility Administrator**

An NHSN Facility Administrator should transfer the role to another user **prior** to leaving the facility.

- NHSN can add an individual as the new NHSN Facility Administrator if the previous NHSN Facility Administrator has left the facility.
	- o Do **not** re-enroll the facility in NHSN.
- Fax a letter to NHSN at (404) 929-0131.
	- o The letter should be from a C-level executive and include a request that you are assigned as the new NHSN Facility Administrator since the previous Facility Administrator left the facility.
- After being assigned as the new NHSN Facility Administrator, begin the new NHSN user-onboarding process.

Reporting Healthcare Personnel Influenza Vaccination Data — Refresher for 2018

#### **Influenza Vaccination Among HCP Measure Reporting Requirements**

# **Denominator Reporting Requirement: Inclusions**

#### **Required**

- Employees (staff on facility payroll)
- Licensed independent practitioners
- Adult students/trainees and volunteers

#### **Optional**

• Other contract personnel

# **Numerator Reporting Requirement: Inclusions**

The numerator reporting requirement inclusions for the HCP measure consist of HCP who:

- Received an influenza vaccination at the reporting healthcare facility since the influenza vaccine became available this season.
- Provided a written report or documentation of receiving an influenza vaccination outside the reporting healthcare facility since the influenza vaccine became available this season.
- Had a medical contraindication to the influenza vaccine.
- Declined to receive the influenza vaccine.
- Had an unknown vaccination status (or criteria were not met for above-mentioned categories).

Reporting Healthcare Personnel Influenza Vaccination Data — Refresher for 2018

#### **Data Submission Instructions**

# **Required and Optional Reporting Forms**

After enrolling in NHSN and/or activating the HPS component and adding users:

- Complete these required forms:
	- o HCP Safety Monthly Reporting Plan
	- o HCP Influenza Vaccination Summary
- Complete this optional form:
	- o Seasonal Survey on Influenza Vaccination Programs for HCP

# **Log into SAMS**

Access the activity home page at <https://nhsn2.cdc.gov/nhsn/>.

- Enter SAMS user name and password.
- Enter SAMS grid card numbers.

Choose a login option **External Partners HHS Staff SAMS Grid Card** PIV Login AMS One Time Password 8031 **AMS OTP** 0 **SAMS Username** OR Click the Login button to sign on with a How to use OTP **SAMS Password** HHS PIV Card. Login Login Login **Forgot SAMS Password?** For all HHS staff including Operating For all HHS staff including Operating Divisions (CDC, NIH, FDA, etc.) Divisions (CDC, NIH, FDA, etc.) with a For External Partners who have been issued a One Time Password. SAMS Grid Card.

For assistance with SAMS, contact the SAMS Help Desk toll-free at  $1-877-681-2901$  or  $samshelp@cdc.gov.$ </u>

# **NHSN Landing Page**

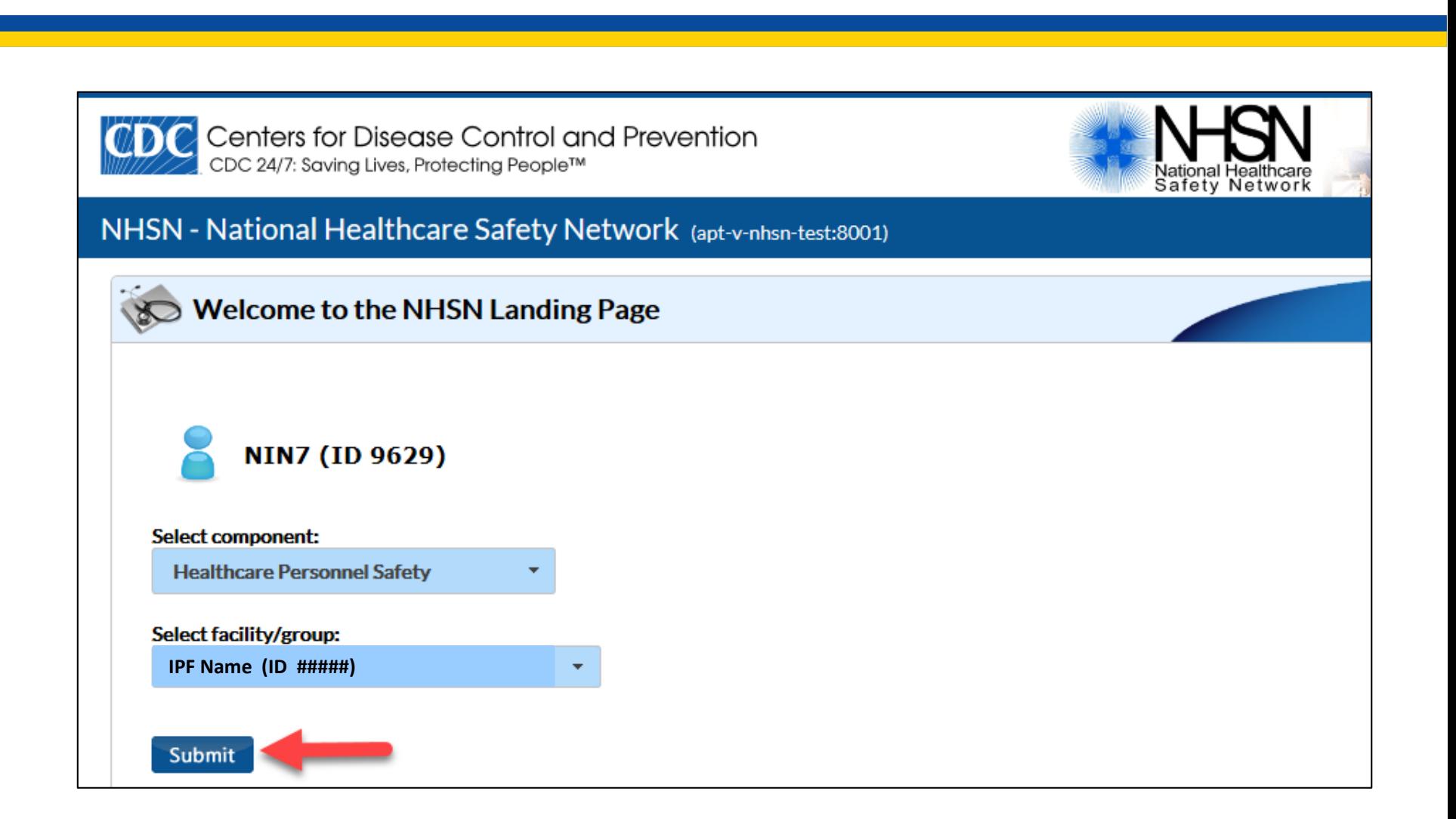

# **Navigating NHSN**

Use NHSN buttons to navigate. Avoid using web browser buttons.

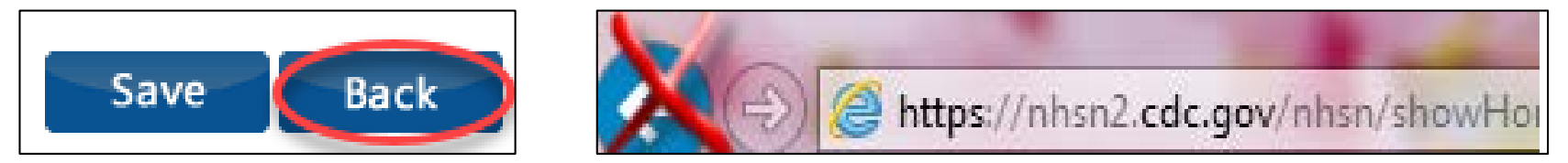

View user ID, facility name, facility ID, and component in use at the top right of the screen.

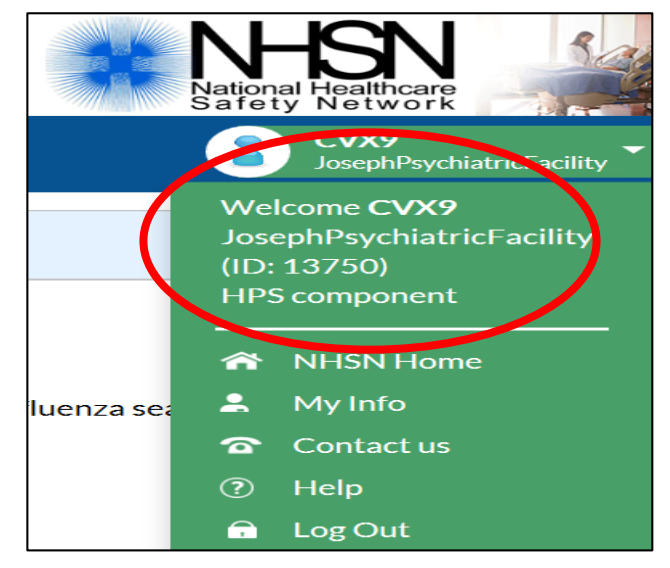

## **HPS Component Home Page**

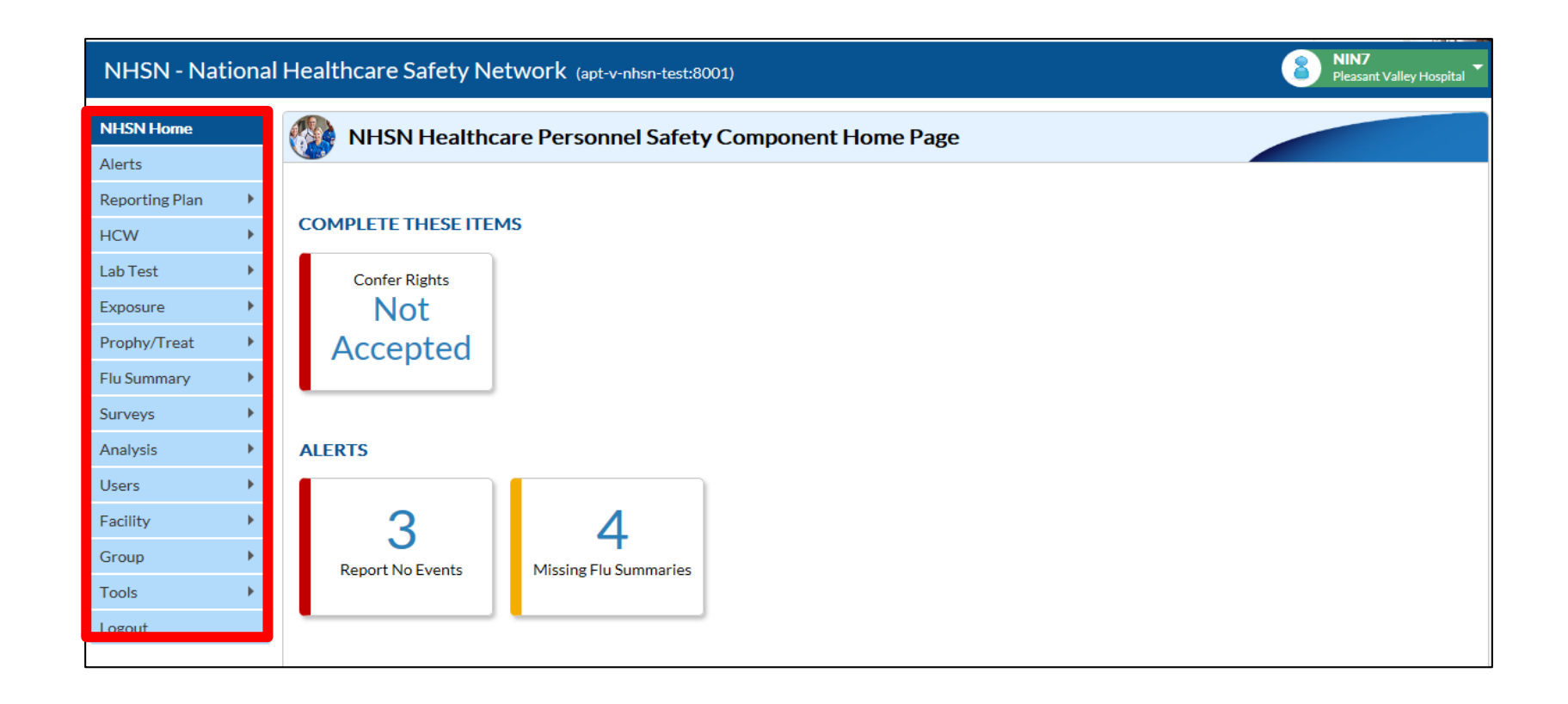

# **HCP Safety Monthly Reporting Plan Form**

- The form collects data on which modules and months the facility plans to participate.
- Users select "Influenza Vaccination Summary."
	- o The plan is automatically updated with this information for the entire NHSN-defined influenza season (July 1–June 30).
	- o The user will not need to add any reporting plans after the initial monthly plan has been added for that influenza season.

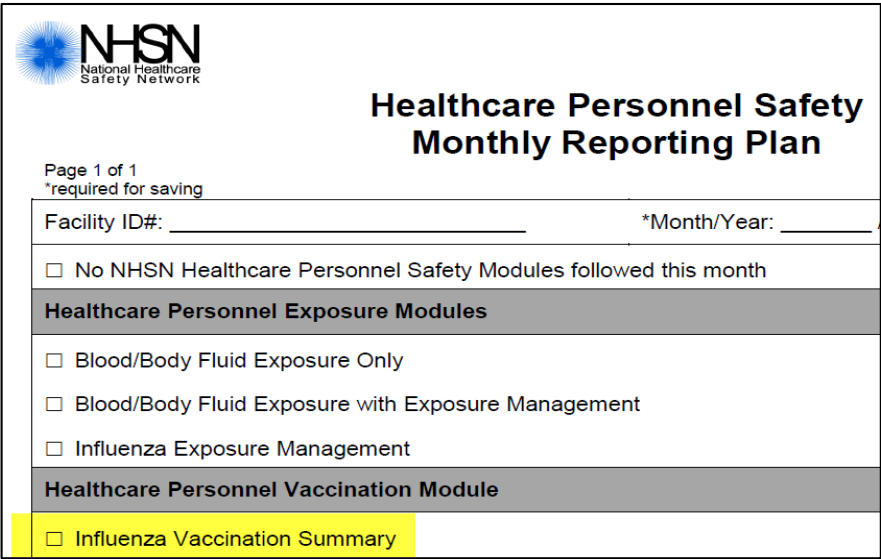

# **Monthly Plan View for IPF Units**

- Click "Reporting Plan," then "Add."
- Select appropriate month and year from drop-down menus (e.g., January 2018).
- Check appropriate box next to "Influenza Vaccination Summary for Inpatient Psychiatric Facility Unit(s)."
- Click "Save."

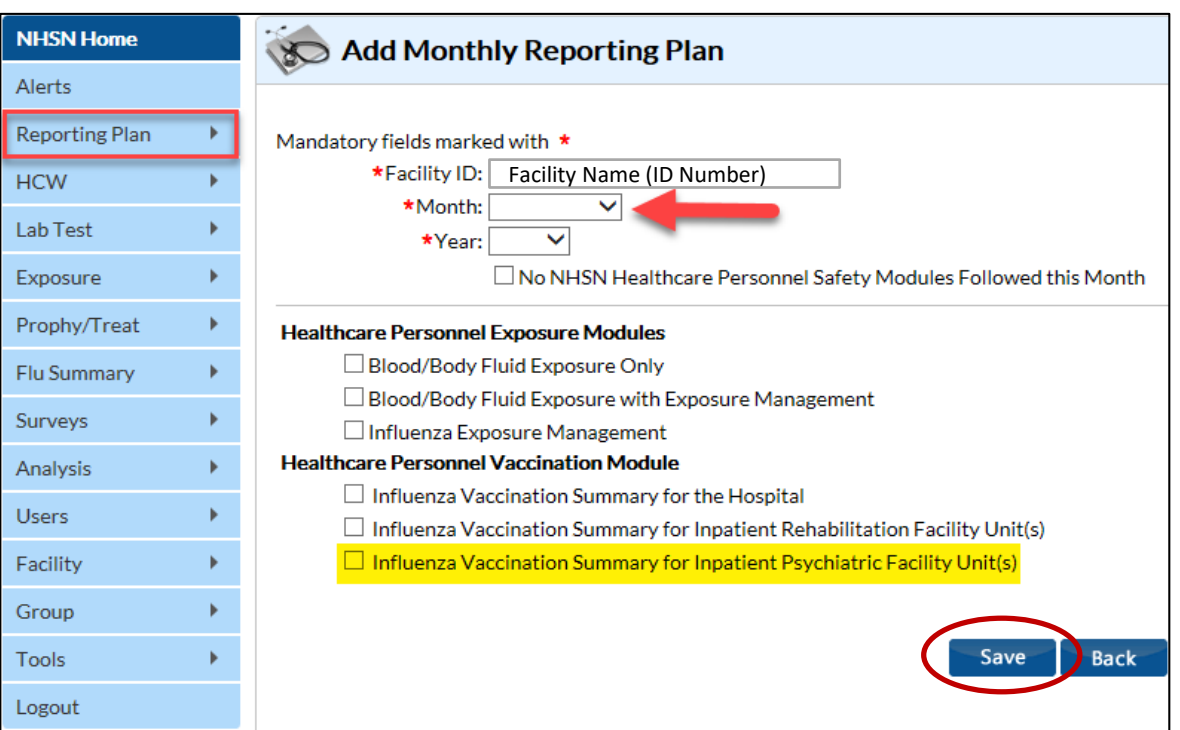

## **Monthly Plan View for Freestanding IPFs**

- Click "Reporting Plan," then "Add."
- Select appropriate month and year from drop-down menus (e.g., January 2018).
- Check appropriate box next to "Influenza Vaccination Summary."
- Click "Save."

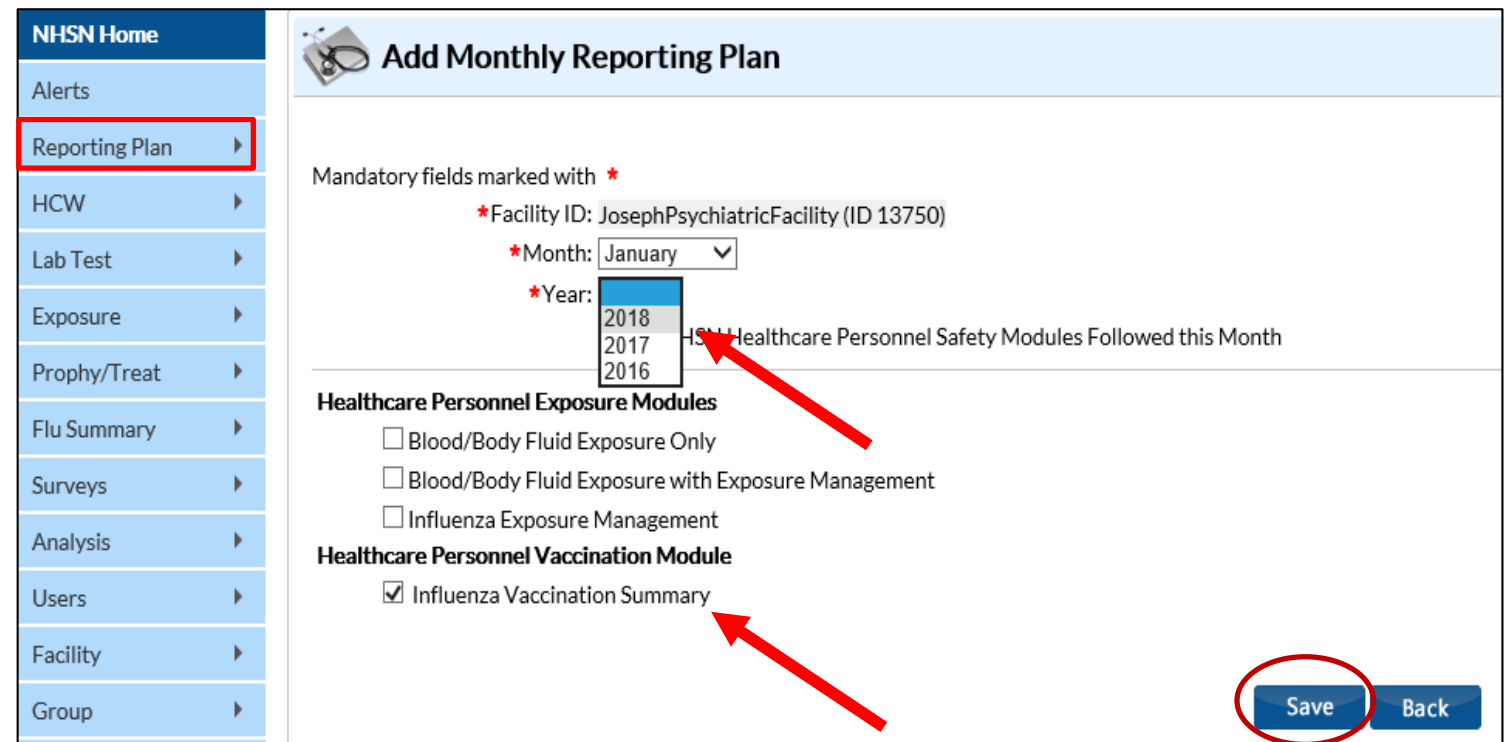

# **HCP Influenza Vaccination Summary Form**

The form collects summary influenza vaccination counts among HCP.

- HCP influenza summary reporting in NHSN consists of a single data-entry screen per influenza season.
- Each time a user enters updated data for a particular influenza season:

o All previously entered data for that season is overwritten.

o A new, modified date is auto-filled by the system.

# **HCP Influenza Vaccination Summary Form**

The NHSN data-entry screen mirrors the HCP Influenza Vaccination Summary Form.

- Denominator (Question 1)
- Numerator (Questions 2–6)

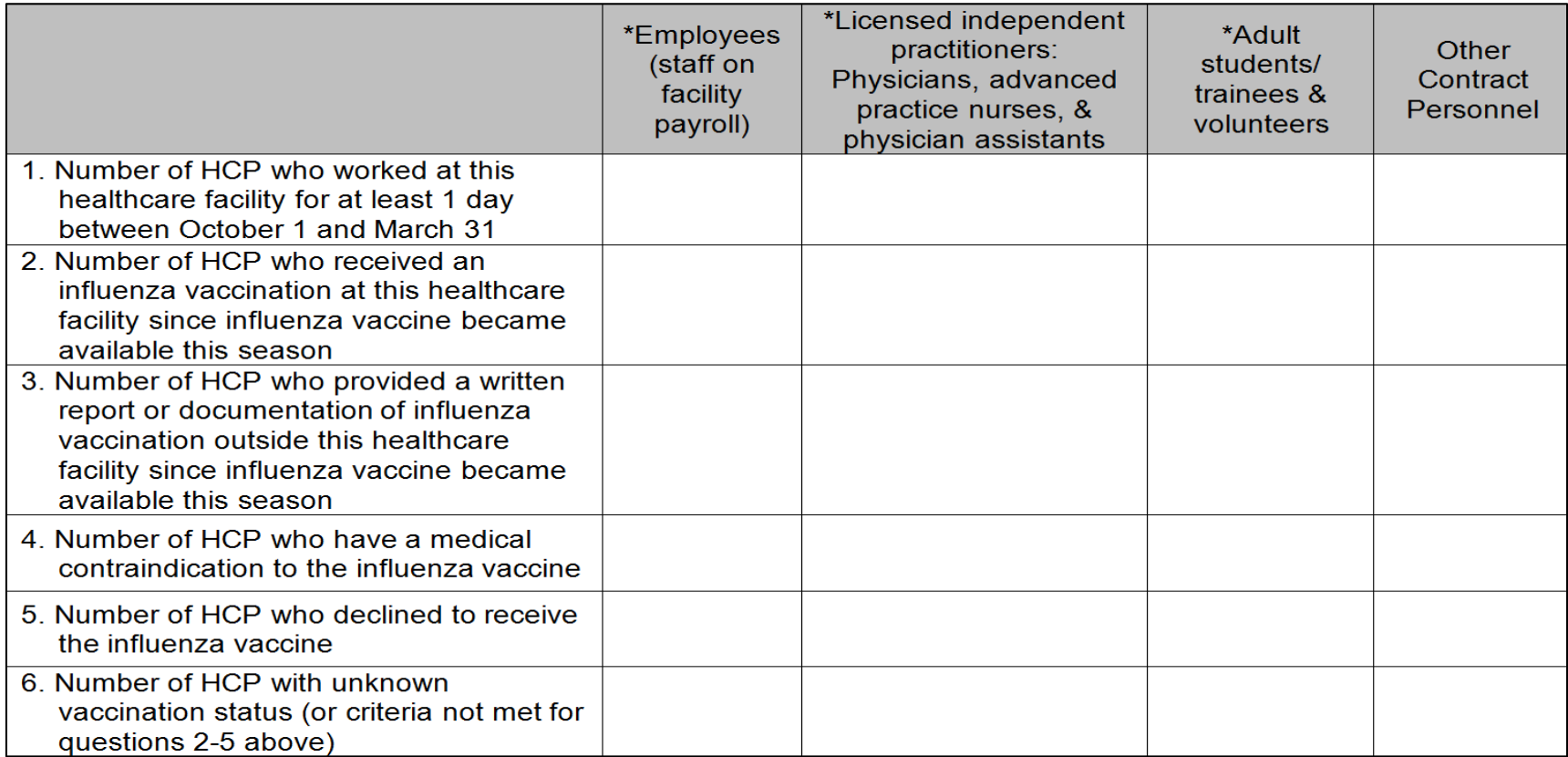

## **Table of Instructions**

The table of instructions outlines the instructions and definitions for each data field in the NHSN module.

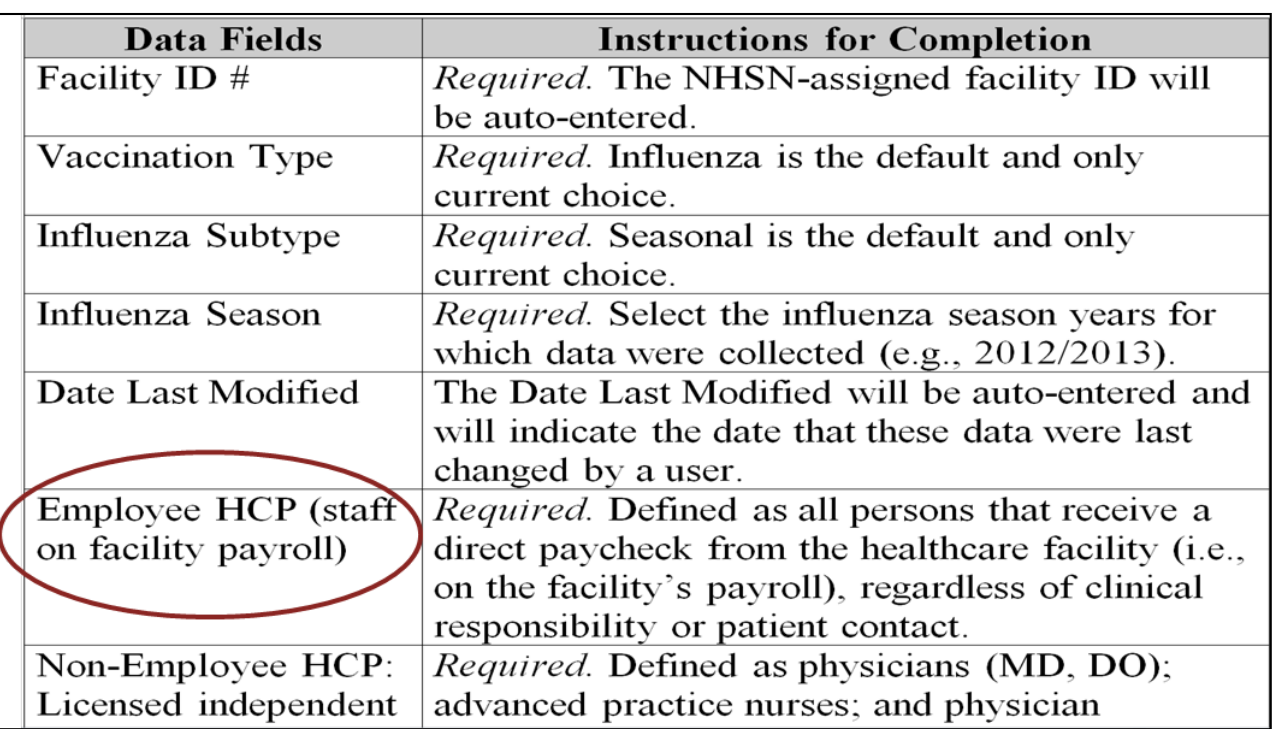

The *Instructions for Completion of Healthcare Personnel Influenza Vaccination Summary Form* is located in the HCP Influenza Vaccination Summary Protocol: <http://www.cdc.gov/nhsn/forms/57-214-HCP-Influenza-Vaccination-Summary-Form-TOI-.pdf>

# **HCP Influenza Vaccination Summary Data**

- Click "Flu Summary," then "Add."
- "Influenza Vaccination Summary" appears. It is the only option in the Summary Data Type drop-down menu.
- Click "Continue."

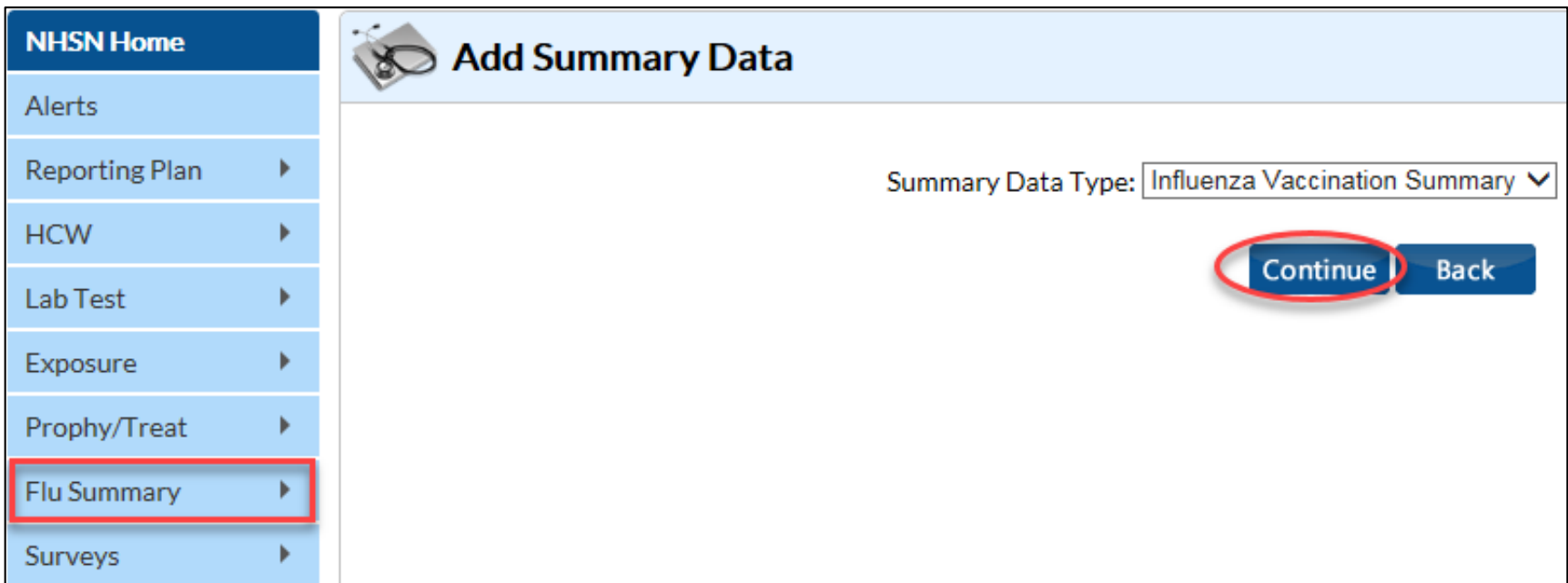

# **Summary Report for Hospitals with IPF Units**

- "Influenza" and "Seasonal" are the default choices for vaccination type and influenza subtype.
- Select appropriate flu season in drop-down box (e.g., 2017/2018).
- Select the appropriate location(s) for reporting hospital or IPF unit(s).

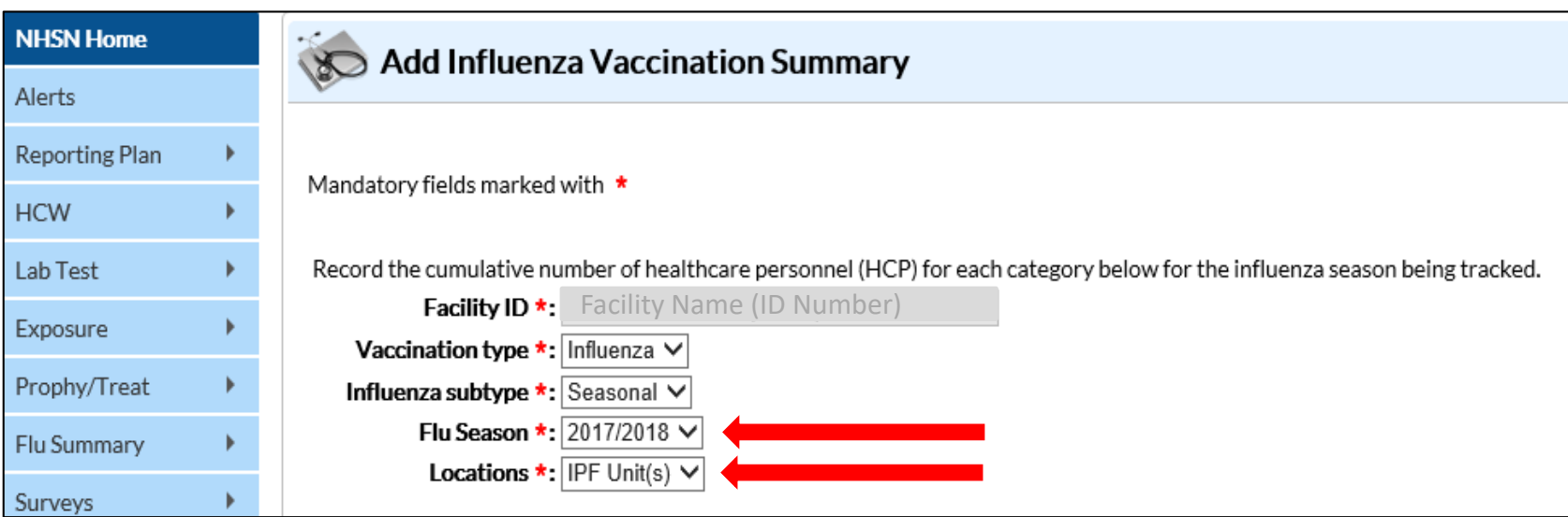

# **Summary Report for Freestanding IPFs**

- "Influenza" and "Seasonal" are the default choices for vaccination type and influenza subtype.
- Select appropriate flu season in drop-down box (e.g., 2017/2018).

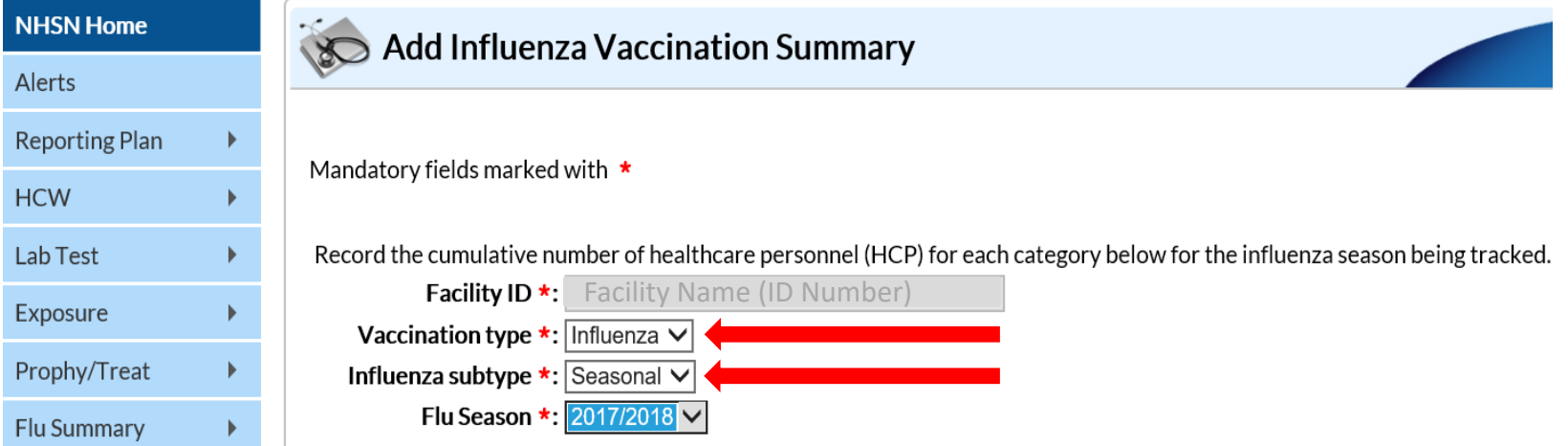

## **Data Entry Screen**

- The asterisks indicate columns that must be completed.
- Use the "Comments" box to enter any additional information.
- Click "Save" to save the record.
- Data must be entered by the May 15 reporting deadline to meet CMS program requirements.

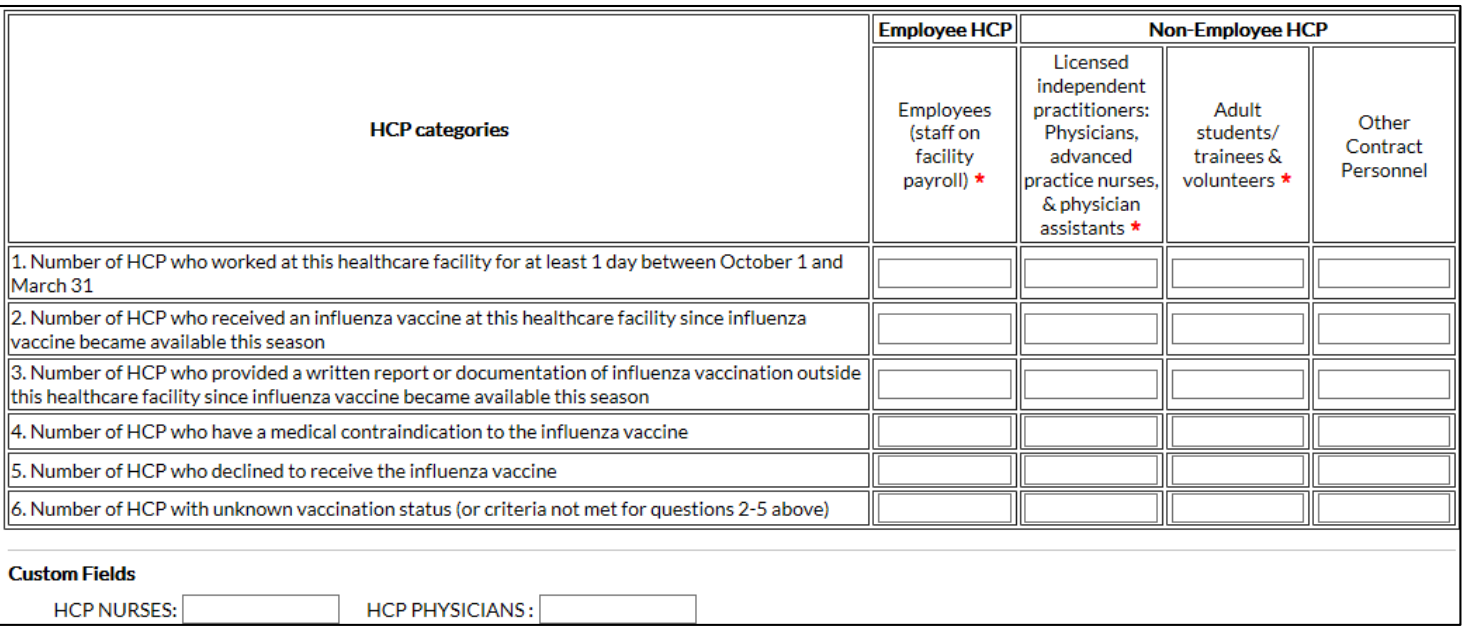

#### **Saving HCP Influenza Vaccination Summary Data**

#### A message confirming data were saved should appear at the top of the screen.

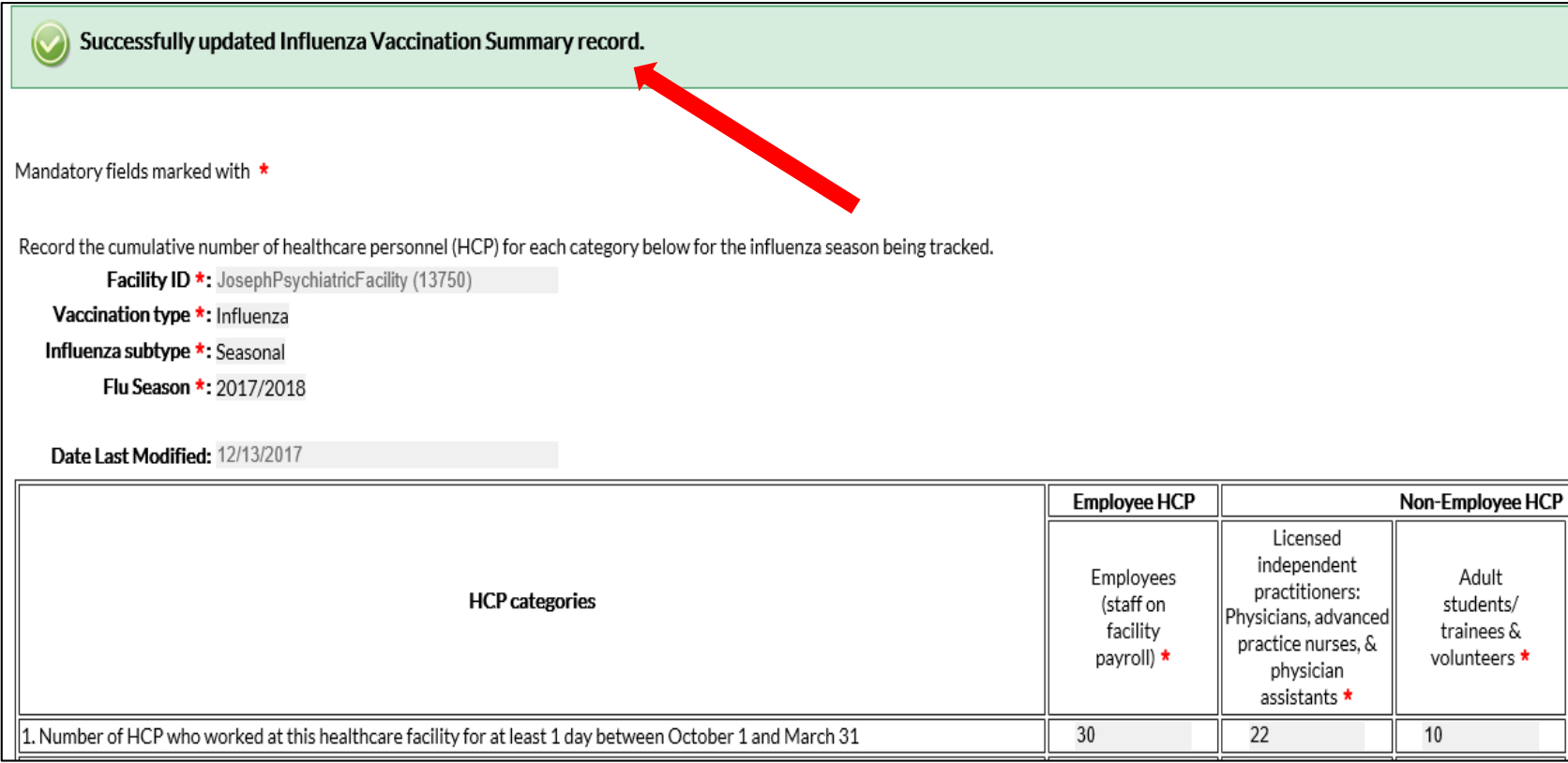

# **Editing HCP Influenza Vaccination Summary Data**

- After the initial entry, each update of the data receives the message, "A record for the selected summary data already exists."
- The "Date Last Modified" shows when the data were last entered.

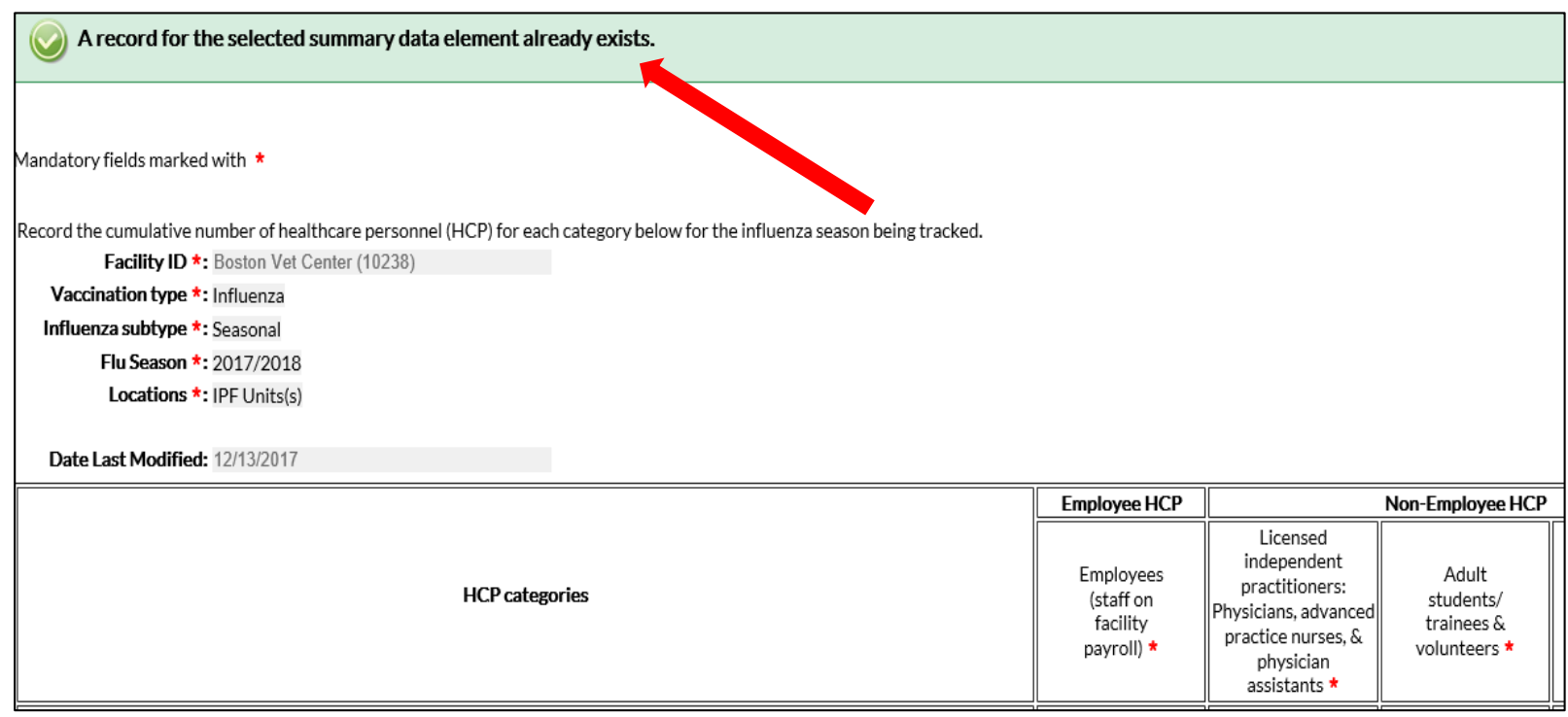

# **Editing HCP Influenza Vaccination Summary Data**

#### Click "Edit" to modify existing data.

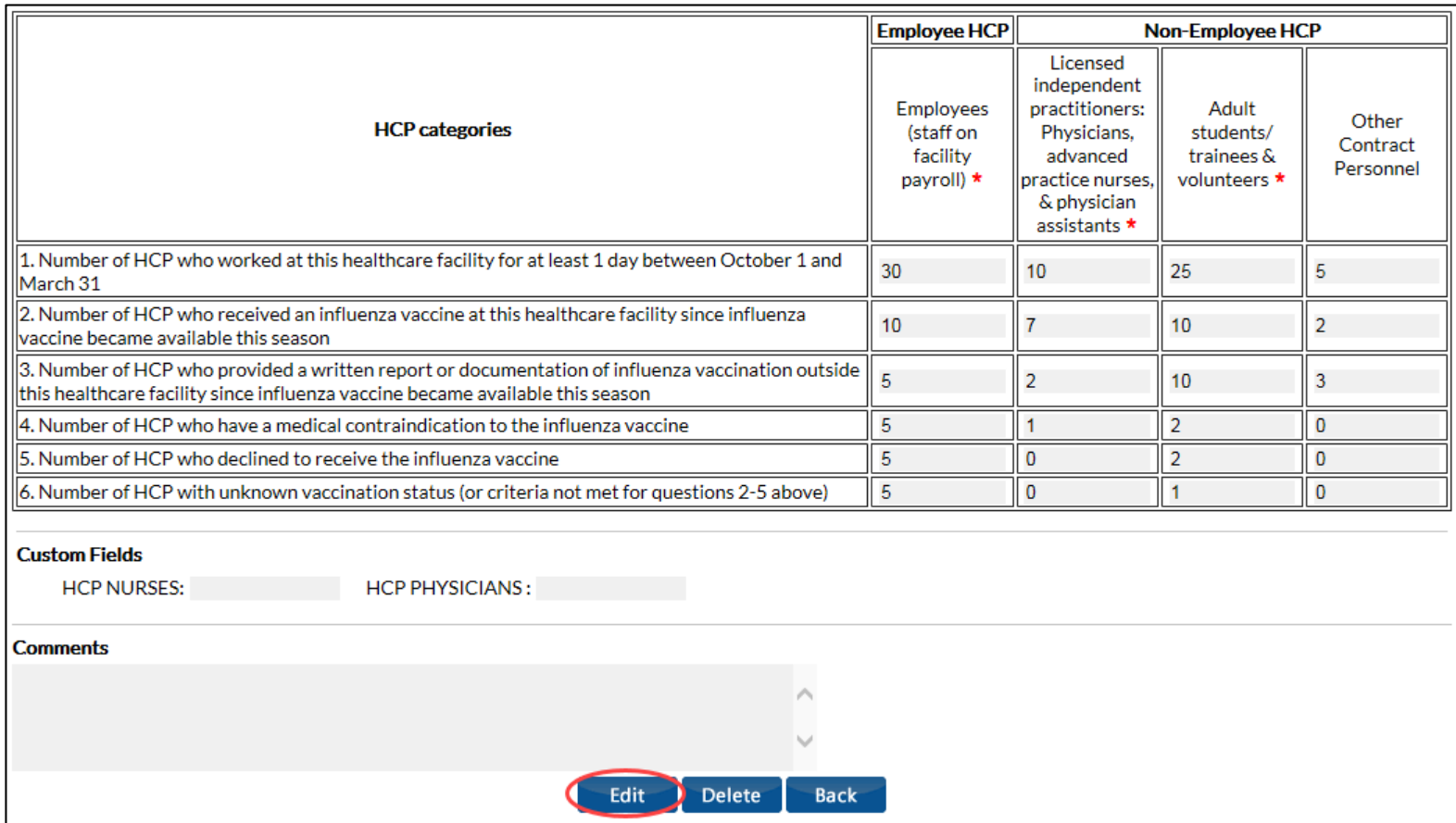

# **Saving HCP Influenza Vaccination Summary Data**

#### Click "Save" to save the updated data.

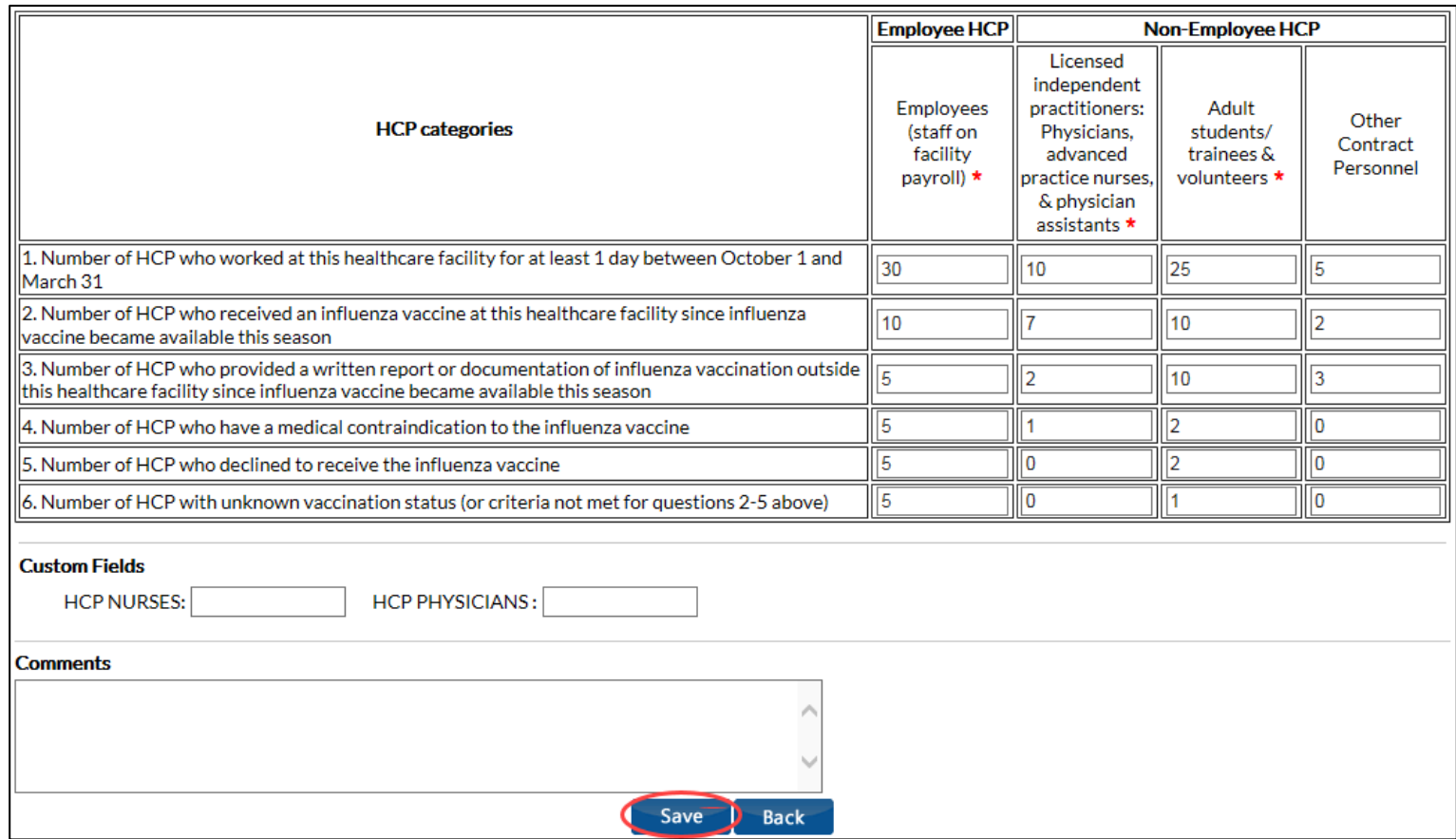

# **Saving HCP Influenza Vaccination Summary Data**

#### A message confirming data were saved should appear at the top of the screen.

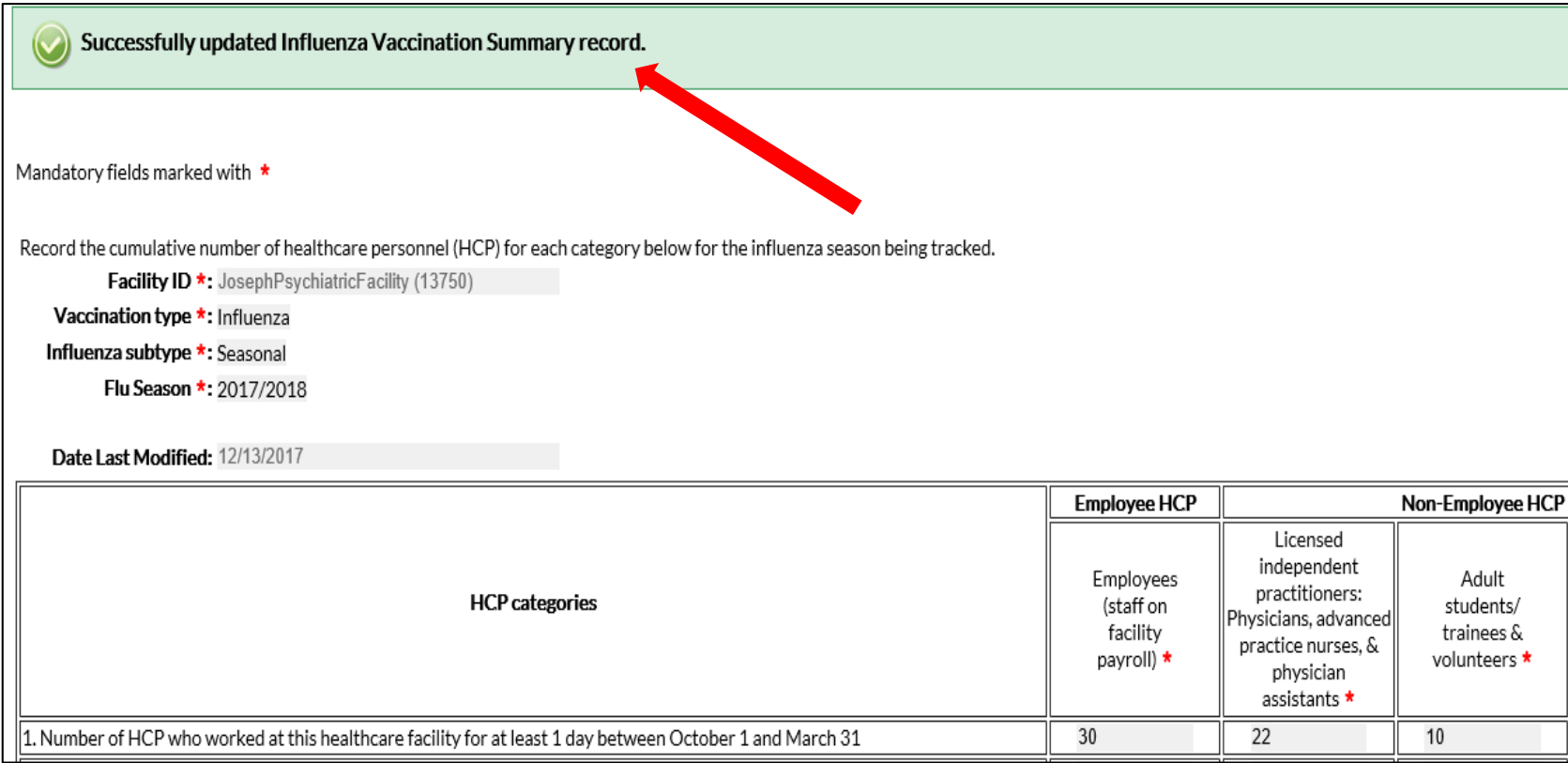

Reporting Healthcare Personnel Influenza Vaccination Data — Refresher for 2018

#### **Data Verification in NHSN**

## **Data Verification in NHSN**

Run a CMS Line Listing report using instructions located here: [http://www.cdc.gov/nhsn/pdfs/cms/cm](http://www.cdc.gov/nhsn/pdfs/cms/cms-ipfqr-hcpfluvacc-linelist-ipf.pdf) s-ipfqr-hcpfluvacc-linelist-ipf.pdf

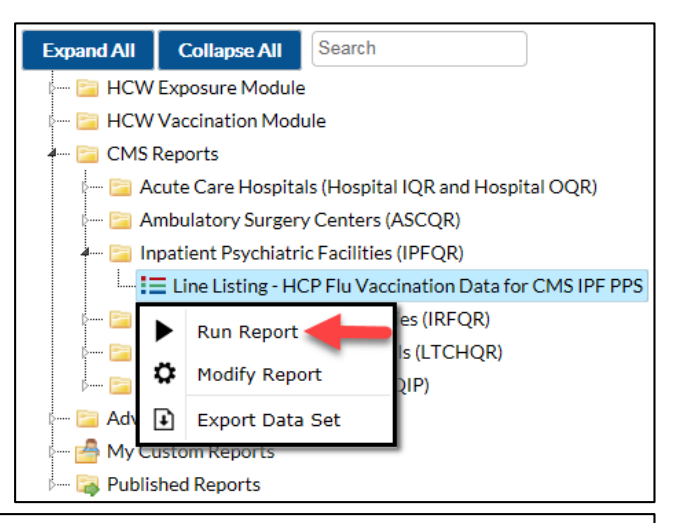

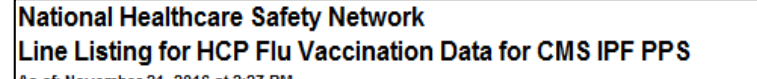

As of: November 21, 2016 at 2:27 PM Date Range: All HCW\_VACCFLUSUMCMS\_IPFQR

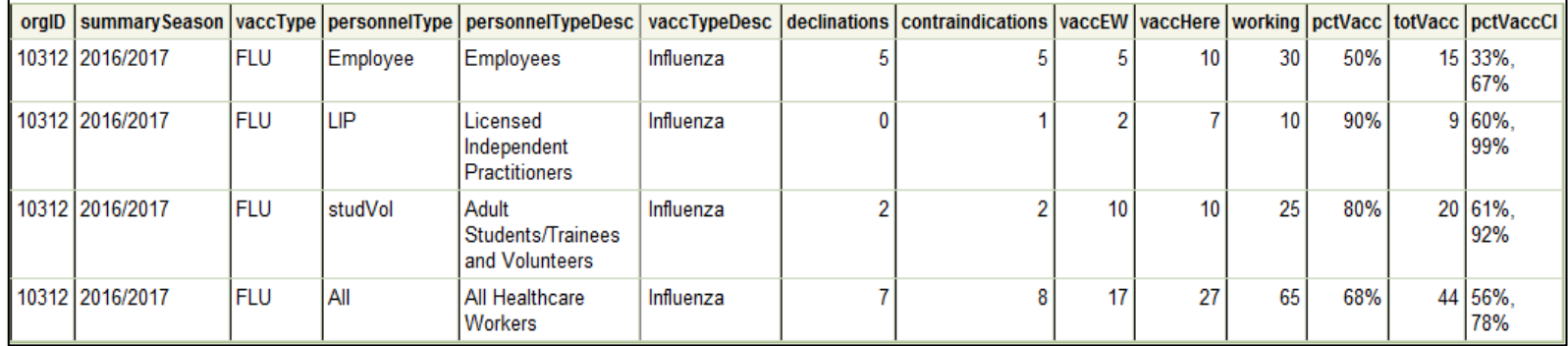

# **Data Verification in NHSN for Freestanding IPFs**

- Ensure that the correct facility CCN **and** CCN effective date have been entered into the "Facility Information" page of NHSN.
	- o Your facility's CCN effective date equals the date the facility first received its CCN from CMS.
- Ensure that the facility is enrolled as a "HOSP-PSYCH" facility on the "Facility Info" page of NHSN.
	- o If your facility is not correctly enrolled, please contact [NHSN@cdc.gov](mailto:NHSN@cdc.gov) for assistance.

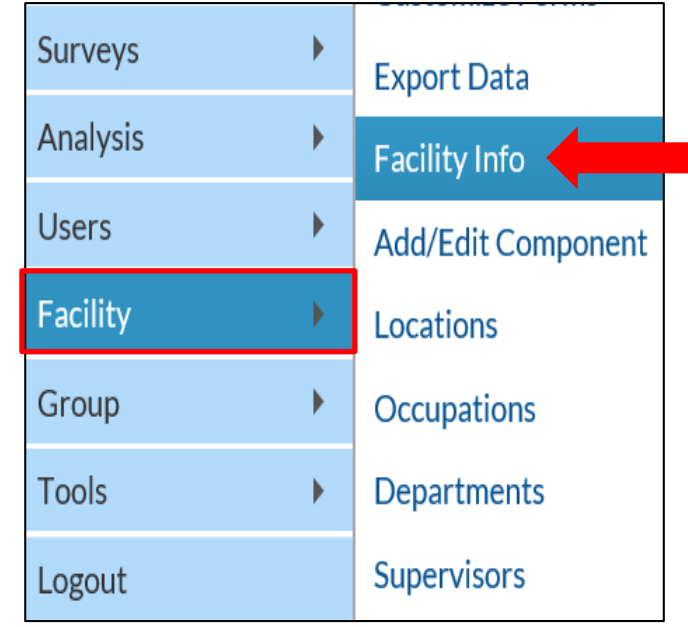

## **Data Verification in NHSN for IPF Units**

- Ensure that the correct facility CCN **and** CCN effective date are entered into the "Facility Information" page of NHSN for your acute-care or Critical Access Hospital.
	- o Your CCN effective date equals the date your facility first received its CCN from CMS.
- Ensure that your facility is enrolled properly as an acute care facility ("HOSP-GEN," "CAH," "HOSP-SURG," "HOSP-WOM") on the "Facility Info" page of NHSN.
	- o If your facility is not correctly enrolled, please contact [NHSN@cdc.gov](mailto:NHSN@cdc.gov) for assistance.

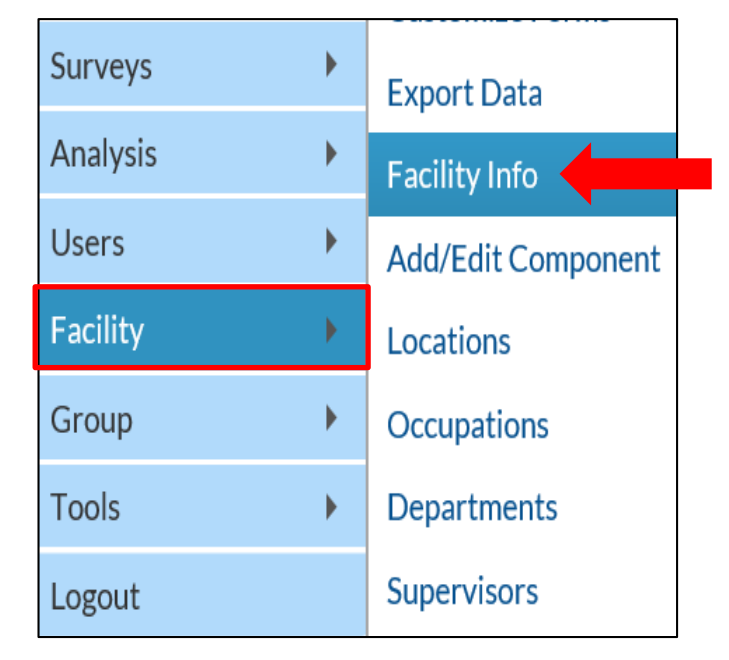

# **Data Verification in NHSN for IPF Units**

- Ensure that "Yes" is selected for the question: Is this location a CMS IPF unit within a hospital?
- Ensure that the correct CCN **and** CCN effective date have been entered for **each** CMS IPF unit in NHSN for your facility. CCN effective date equals the date the facility first received its CCN from CMS.

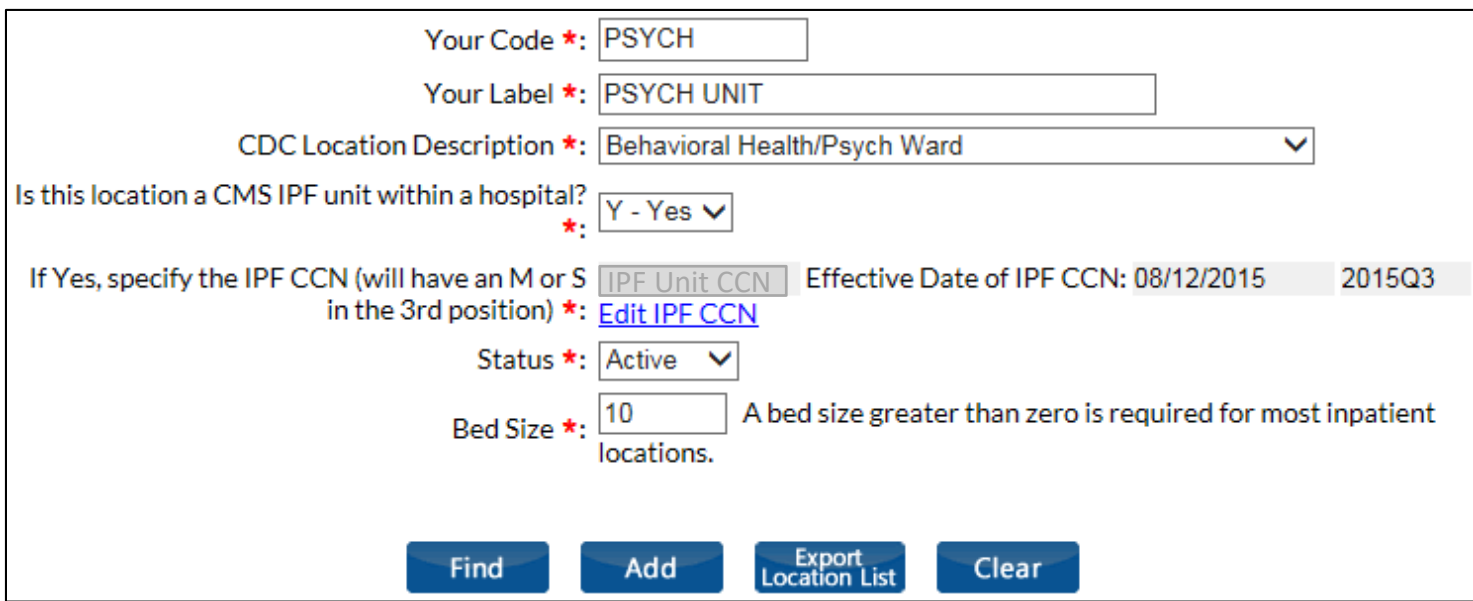

### **Checklist for 2017–2018**

#### **★ Keep SAMS credentials active.**

- o Facilities should log into NHSN using their SAMS card every few months to keep their credentials active.
- o NHSN users will also be prompted to change their SAMS password every 60 days.

#### **Ensure that at least two staff members can enter data into NHSN.**

o To combat NHSN access issues due to staff turnover, vacation, or extended leave, each facility should have at least two individuals who can add, edit, delete, and analyze the HCP influenza vaccination summary data in NHSN.

# **Checklist for 2017–2018**

#### **Create a new monthly reporting plan.**

- o When creating a new monthly reporting plan for the 2017–2018 influenza season, you may select "January 2018" for your plan.
- o Once your monthly reporting plan is complete, you will be able to enter data for the 2017–2018 season.

#### **Select the appropriate influenza season when entering data.**

- $\circ$  For the 2017–2018 influenza season, you must select "2017/2018" in the flu season drop-down box.
- **Ensure that your CCN, CCN effective date, and facility type are entered into NHSN.**
	- o Specific guidance on adding/updating the facility CCN and CCN effective date within NHSN can be found here: [www.cdc.gov/nhsn/pdfs/cms/changing-ccn-within-nhsn.pdf.](http://www.cdc.gov/nhsn/pdfs/cms/changing-ccn-within-nhsn.pdf)
	- o You should also enter your correct facility type on the "Facility Information" page for your facility in NHSN.

Reporting Healthcare Personnel Influenza Vaccination Data — Refresher for 2018

#### **Helpful Resources**

# **CDC NHSN Resources**

#### **IPF NHSN Enrollment and Location Mapping**

• NHSN Facility Enrollment & Set-Up Checklist for Inpatient Psychiatric Facilities:

<http://www.cdc.gov/nhsn/pdfs/gen-support/ipf-enrollment-checklist.pdf>

• 5-Step Enrollment for Inpatient Psychiatric Facilities (NHSN enrollment for freestanding IPFs):

<http://www.cdc.gov/nhsn/ipfs/enroll.html>

- IPFs within acute care and Critical Access Hospitals:
	- o Ensure the main hospital has completed the NHSN enrollment: <http://www.cdc.gov/nhsn/acute-care-hospital/enroll.html>
	- o Complete NHSN location mapping for IPFs within hospital: <http://www.cdc.gov/nhsn/pdfs/mrsa-cdi/ipf-locations.pdf>

### **CDC NHSN Resources**

#### **IPF Influenza Vaccination Coverage Among HCP Measure Data Submission and Verification**

Access training materials, such as protocols, data-collection forms, and FAQs: <http://www.cdc.gov/nhsn/ipfs/vaccination/index.html>

- Training Slides: [http://www.cdc.gov/nhsn/pdfs/training/vaccination/hcp-flu-vax](http://www.cdc.gov/nhsn/pdfs/training/vaccination/hcp-flu-vax-summary-reporting-ipf-training.pdf)summary-reporting-ipf-training.pdf
- Data Verification Document: https://www.cdc.gov/nhsn/pdfs/hps[manual/vaccination/verification-hcp-flu-data.pdf](https://www.cdc.gov/nhsn/pdfs/hps-manual/vaccination/verification-hcp-flu-data.pdf)

### **CDC NHSN Resources**

#### **NHSN User Support**

- E-mail *[nhsn@cdc.gov](mailto:nhsn@cdc.gov)* for additional information; include "IPF NHSN Enrollment" or "IPF HCP Measure Data Submission" in the subject line.
- Include the name and IPF-specific CCN of the facility in the body of the email.
	- o An IPF unit located in an acute care facility will have an "S" in the third position of its CCN.
	- o An IPF unit located in a critical access facility will have an "M" in the third position of its CCN.
	- o A free-standing IPF will have a "4" in the third position of its CCN.

# **CMS Influenza Vaccination Coverage Among HCP Measure Resources**

- The January 26, 2017 webinar, titled *Collecting and Entering Healthcare Personnel Influenza Vaccination Data,* can be found in two locations:
	- o *QualityNet* Inpatient Psychiatric Facilities  $\rightarrow$  [IPF Webinars, Calls –](https://www.qualitynet.org/dcs/ContentServer?c=Page&pagename=QnetPublic/Page/QnetTier2&cid=1228773668169) 2017
	- o *Quality Reporting Center* Inpatient  $\rightarrow$  IPFQR Program  $\rightarrow$  [Archived Events](https://www.qualityreportingcenter.com/inpatient/ipf/events/)
- Webinar materials include the following:
	- **Presentation slides**
	- o Event recording
	- o Presentation transcript
	- o Questions-and-answers transcript

# **Helpful Resources Links**

The current IPFQR Program Manual and various optional paper tools, can be found at two locations:

• *[QualityNet](https://www.qualitynet.org/)*

Inpatient Psychiatric Facilities  $\rightarrow$  Resources

[https://www.qualitynet.org/dcs/ContentServer?c=Page&pagename=Q](https://www.qualitynet.org/dcs/ContentServer?c=Page&pagename=QnetPublic/Page/QnetTier2&cid=1228772864255) netPublic%2FPage%2FQnetTier2&cid=1228772864255

• *[Quality Reporting Center](http://www.qualityreportingcenter.com/)* Inpatient  $\rightarrow$  IPFQR Program  $\rightarrow$  Resources and Tools

<https://www.qualityreportingcenter.com/inpatient/ipf/tools/>

### **Helpful Resources Links**

#### **[IPFQR Program General Resources](https://www.qualitynet.org/dcs/ContentServer?c=Page&pagename=QnetPublic/Page/QnetTier2&cid=1228772864255)**

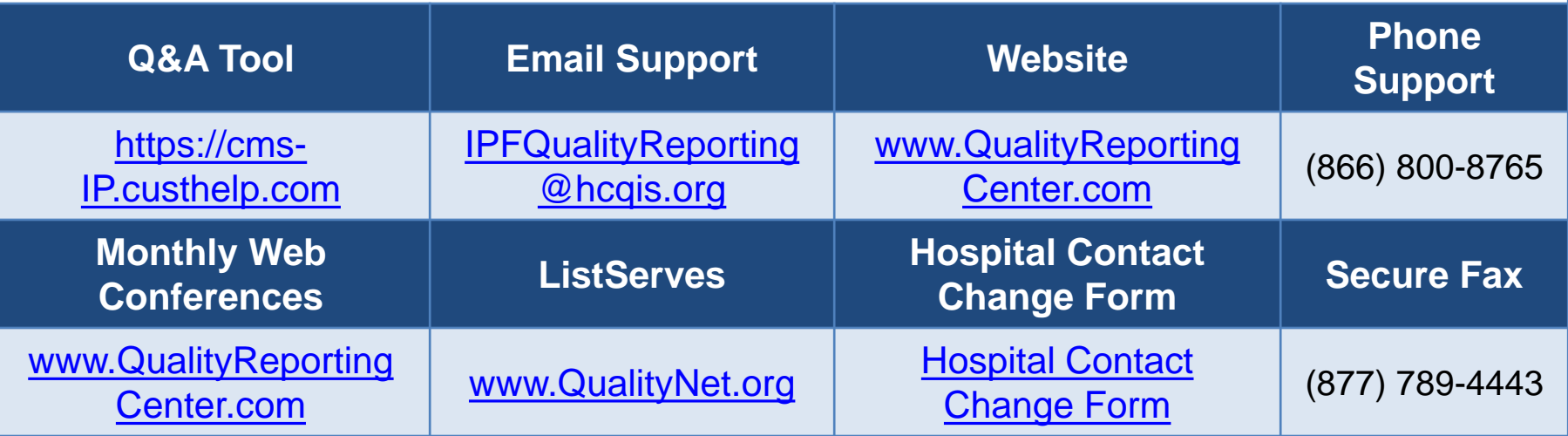

#### **Helpful Resources Save the Date**

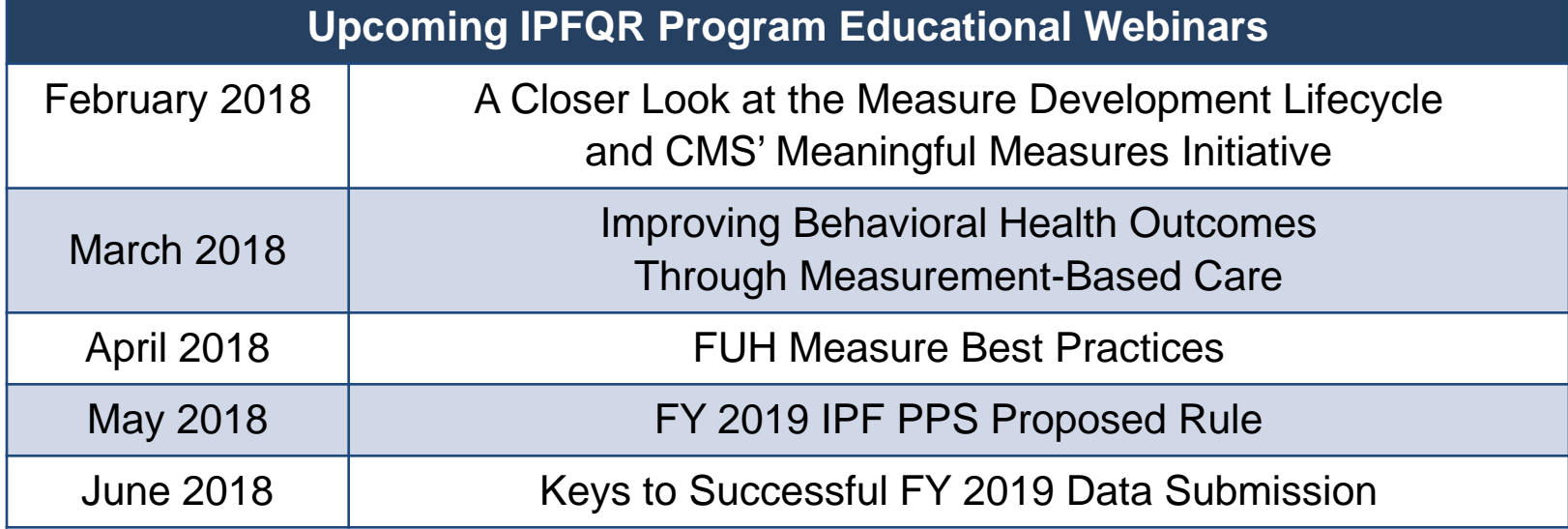

# **Continuing Education Approval**

This program has been pre-approved for 1.0 continuing education (CE) unit for the following professional boards:

• National

o Board of Registered Nursing (Provider #16578)

- Florida
	- o Board of Clinical Social Work, Marriage & Family Therapy and Mental Health Counseling
	- o Board of Nursing Home Administrators
	- Board of Dietetics and Nutrition Practice Council
	- o Board of Pharmacy

**Please Note:** To verify CE approval for any other state, license, or certification, please check with your licensing and certification board.

# **CE Credit Process**

- Complete the ReadyTalk<sup>®</sup> survey that will pop up after the webinar, or wait for the survey that will be sent to all registrants within the next 48 hours.
- After completion of the survey, click "Done" at the bottom of the screen.
- Another page will open that asks you to register in HSAG's Learning Management Center.
	- o This is a separate registration from ReadyTalk<sup>®</sup>.
	- o Please use your PERSONAL email to receive your certificate.
	- o Healthcare facilities have firewalls up that block our certificates.

### **CE Certificate Problems?**

- If you do not immediately receive a response to the email that you used to sign up to the Learning Management Center, you have a firewall that is blocking the link that is sent out.
- Please go back to the **New User** link and register your personal email account.
	- o Personal emails do not have firewalls.

#### **CE Credit Process: Survey**

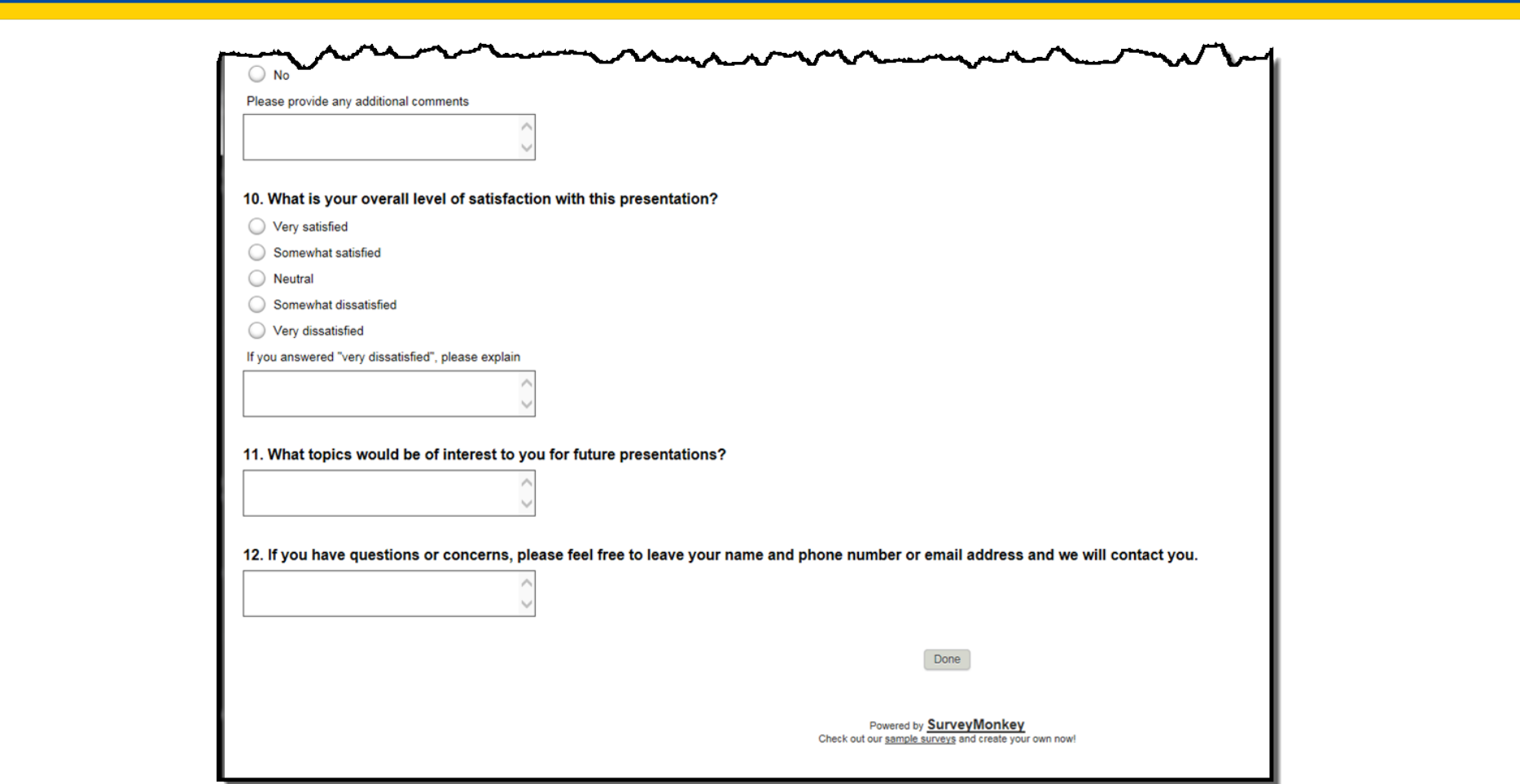

#### **CE Credit Process**

Thank you for completing our survey!

Please click on one of the links below to obtain your certificate for your state licensure.

You must be registered with the learning management site.

**New User Link:** 

https://lmc.hshapps.com/register/default.aspx?ID=da0a12bc-db39-408f-b429-d6f6b9ccb1ae

**Existing User Link:** 

https://lmc.hshapps.com/test/adduser.aspx?ID=da0a12bc-db39-408f-b429-d6f6b9ccb1ae

Note: If you click the 'Done' button below, you will not have the opportunity to receive your certificate without participating in a longer survey.

Done

#### **CE Credit Process: New User**

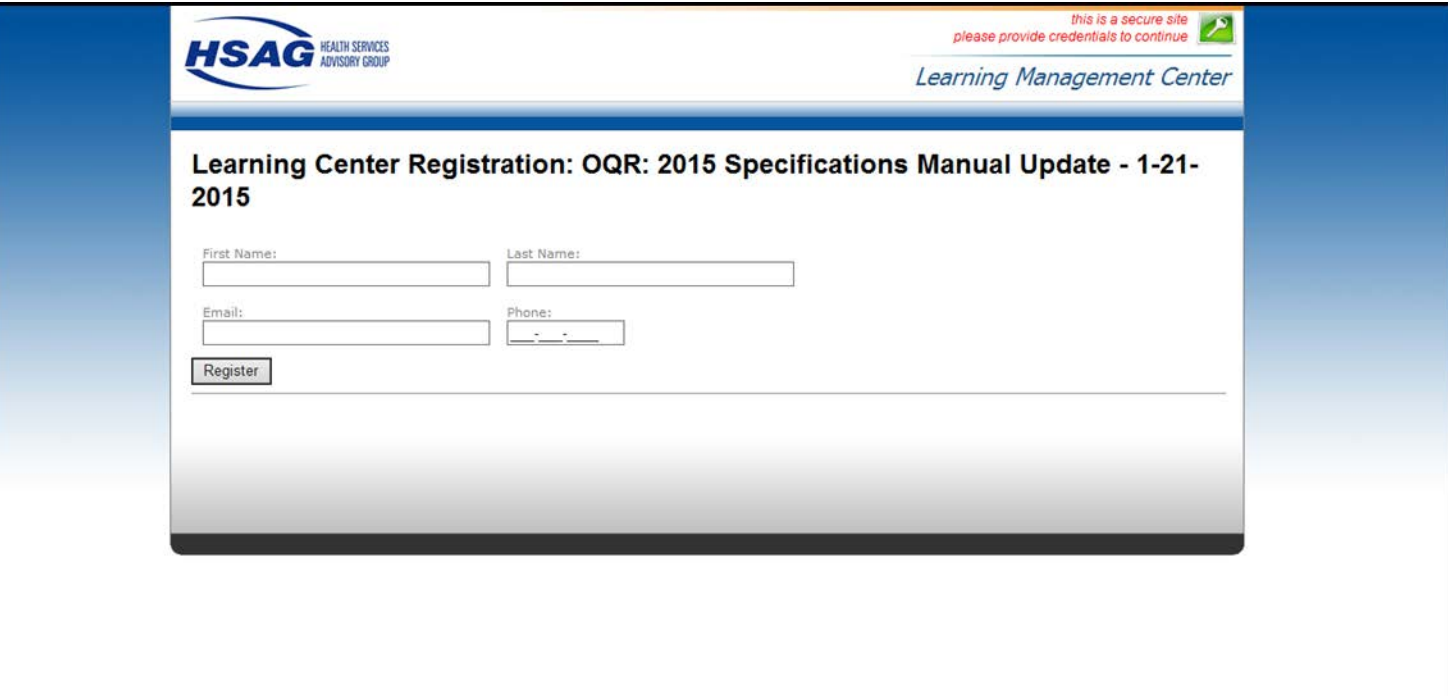

#### **CE Credit Process: Existing User**

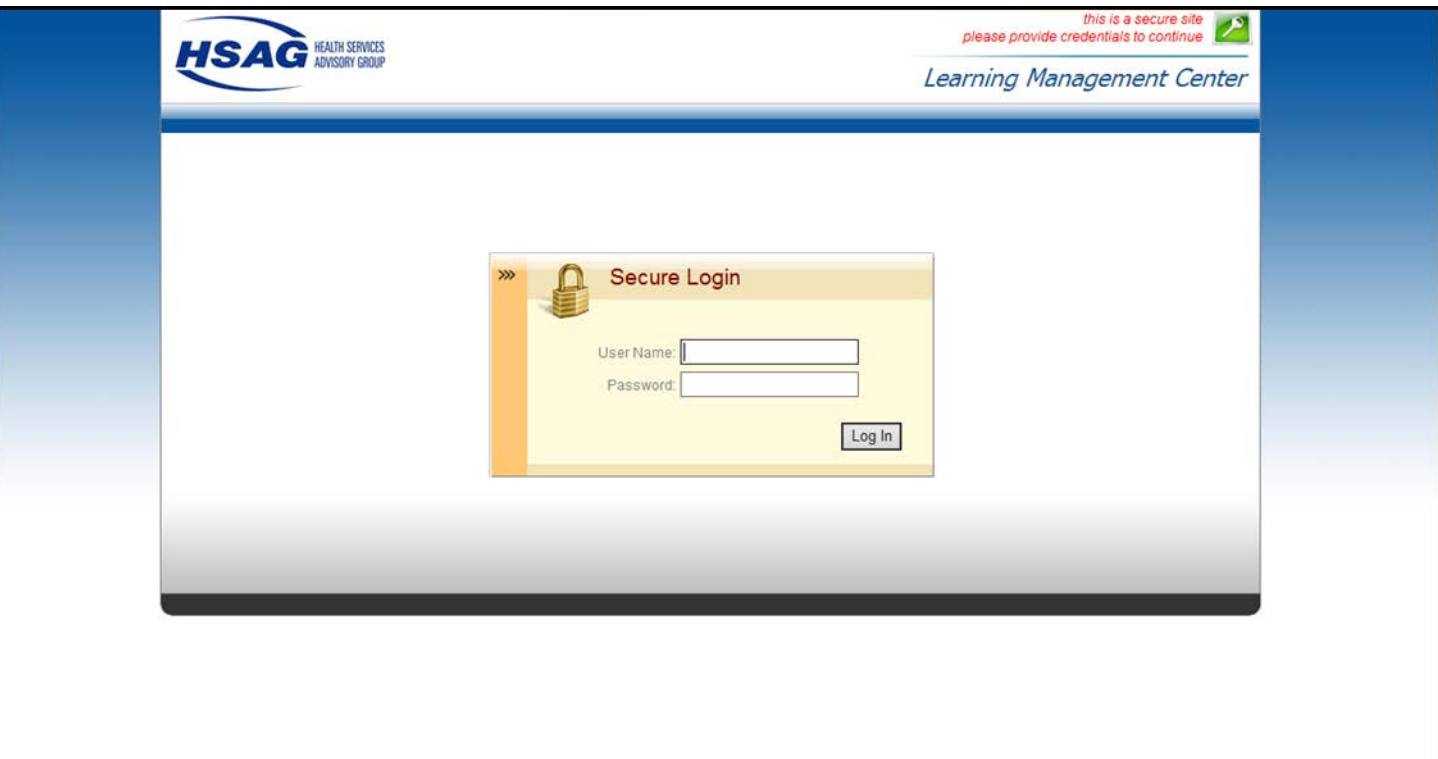

#### **Disclaimer**

This presentation was current at the time of publication and/or upload onto the *Quality Reporting Center* and *QualityNet* websites. Medicare policy changes frequently. Any links to Medicare online source documents are for reference use only. In the case that Medicare policy, requirements, or guidance related to this presentation change following the date of posting, this presentation will not necessarily reflect those changes; given that it will remain as an archived copy, it will not be updated.

This presentation was prepared as a service to the public and is not intended to grant rights or impose obligations. Any references or links to statutes, regulations, and/or other policy materials included in the presentation are provided as summary information. No material contained therein is intended to take the place of either written laws or regulations. In the event of any conflict between the information provided by the presentation and any information included in any Medicare rules and/or regulations, the rules and regulations shall govern. The specific statutes, regulations, and other interpretive materials should be reviewed independently for a full and accurate statement of their contents.